# Hier beginnen MFC-490CW **Installationsanleitung**

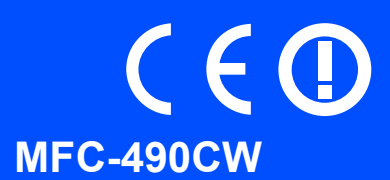

Lesen Sie diese Installationsanleitung, bevor Sie das Gerät verwenden, um es richtig einzurichten und zu installieren.

WARNUNG Warnungen, die beachtet werden müssen, um Verletzungsgefahr zu vermeiden.

# **WICHTIG**

**Schliessen Sie das USB-Kabel noch NICHT an (falls Sie ein USB-Kabel verwenden).**

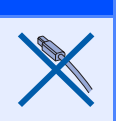

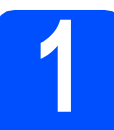

**1 Gerät auspacken und Lieferumfang überprüfen**

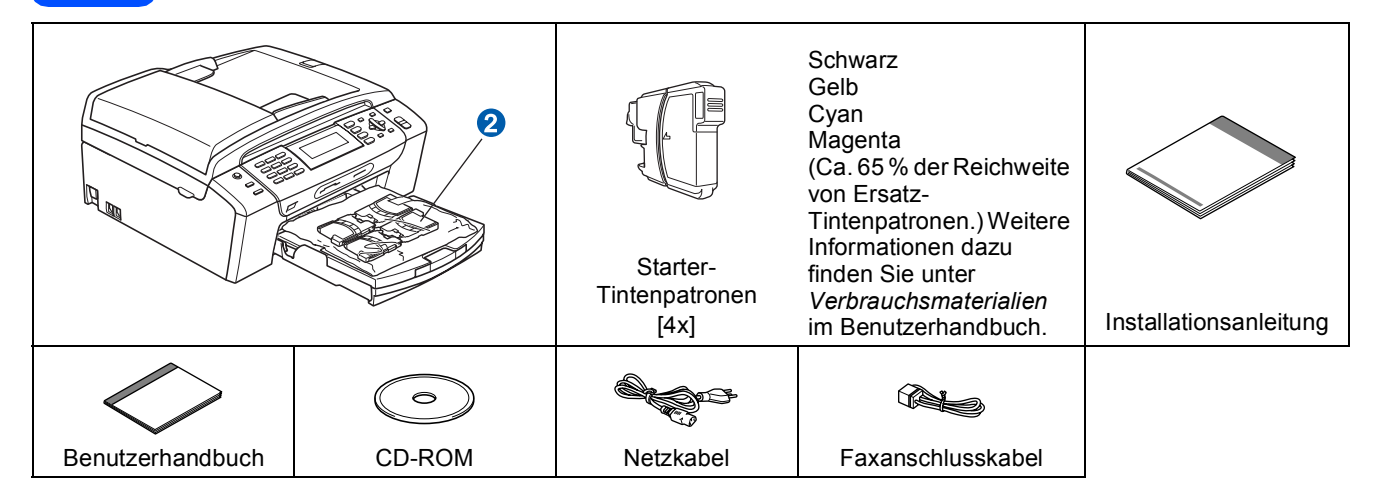

### **WARNUNG**

**Zur Verpackung Ihres Gerätes wurden Plastikbeutel verwendet. Um Erstickungsgefahr zu vermeiden, halten Sie diese Plastikbeutel von Babys und Kindern fern.**

**and Entfernen Sie die Schutzbänder und ziehen Sie die Folie vom Vorlagenglas ab.**<br>Der Entfernen Sie den grünen Transportschutz **au indem Sie das Gerät vorne** 

- Entfernen Sie den grünen Transportschutz **a**, indem Sie das Gerät vorne anheben und dann den Transportschutz nach unten herausziehen.
- **C** Nehmen Sie den Plastikbeutel 2, der die Tintenpatronen enthält, von der Abdeckung der Papierzufuhr ab.
- **1**1
- d Vergewissern Sie sich, dass alle Komponenten geliefert wurden.

## **Hinweis**

- *Der Lieferumfang kann je nach Land unterschiedlich sein.*
- *Bewahren Sie alle Verpackungsmaterialien und den Karton für den Fall auf, dass Sie das Gerät versenden müssen.*
- *Kaufen Sie das passende Datenkabel für die Anschlussart, die Sie benutzen möchten (USB- oder Netzwerkverbindung).*

#### *USB-Kabel*

*Benutzen Sie nur ein USB 2.0-Kabel (Typ A/B), das nicht länger als 2 Meter ist.*

#### *Netzwerkkabel*

*Verwenden Sie ein Netzwerkkabel für ein 10/100BASE-TX Fast Ethernet-Netzwerk (Straight-through Kategorie 5 (oder höher), twisted pair).*

- **2 A4-Normalpapier einlegen**
- **a** Ziehen Sie die Papierkassette **a** ganz aus dem Gerät.

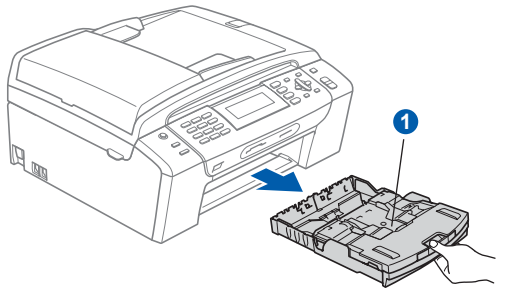

**b** Öffnen Sie die Abdeckung der Papierkassette **0**.

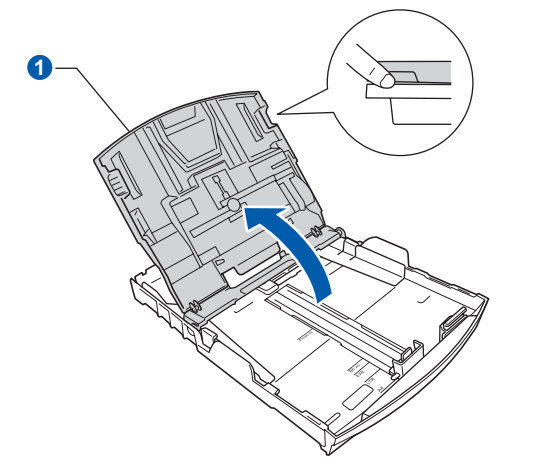

C Drücken Sie den Hebel der Papierführung und verschieben Sie mit beiden Händen vorsichtig die seitlichen Papierführungen <sup>1</sup> und dann die Papierlängen-Führung @ entsprechend dem Papierformat.

> Vergewissern Sie sich, dass die dreieckigen Markierungen <sup>3</sup> auf den seitlichen Papierführungen <sup>1</sup> und der Papierlängen-Führung <sup>o</sup> mit den Markierungen für das verwendete Papierformat ausgerichtet sind.

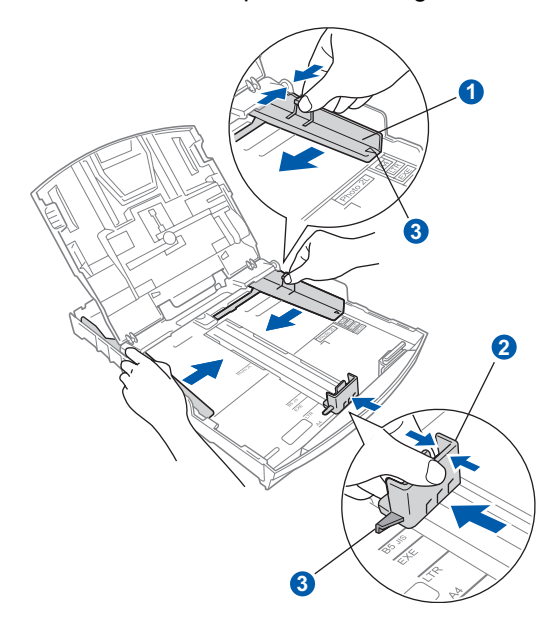

- **d** Fächern Sie den Papierstapel gut auf, um Papierstaus und Fehler beim Einzug zu vermeiden.
- e Legen Sie das Papier vorsichtig mit der Oberkante zuerst und mit der zu bedruckenden Seite nach unten in die Papierkassette ein. Achten Sie darauf, dass das Papier flach in der Kassette liegt.

#### **WICHTIG**

**Schieben Sie das Papier nicht zu weit vor.**

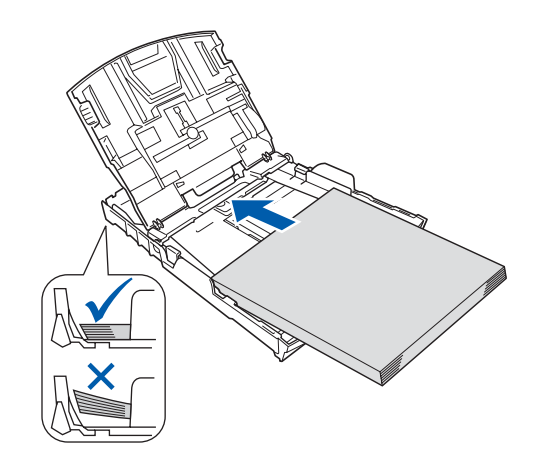

- **f** Schieben Sie vorsichtig mit beiden Händen die seitlichen Papierführungen bis an die Papierkanten. Vergewissern Sie sich, dass die Papierführungen die Papierkanten berühren.
- **g** Schliessen Sie die Abdeckung der Papierkassette **1**.

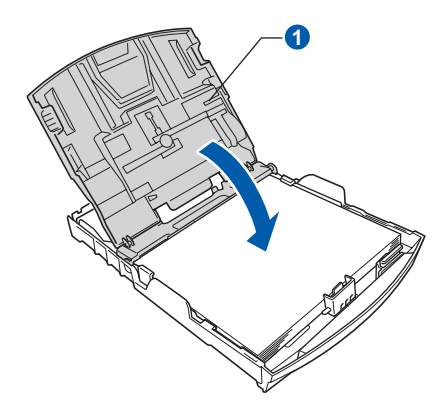

h Schieben Sie die Papierkassette *langsam* vollständig in das Gerät.

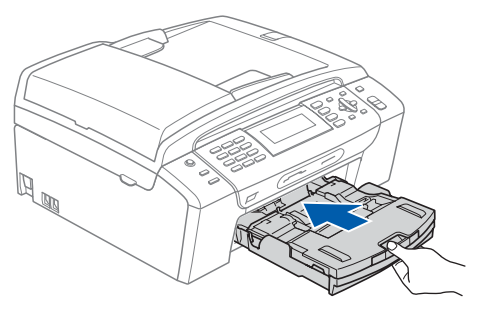

- 
- **i Eldien Sie die Papierkassette fest und ziehen** Sie die Papierablage **a** heraus, bis sie hörbar einrastet. Klappen Sie die Papierstütze 2 aus.

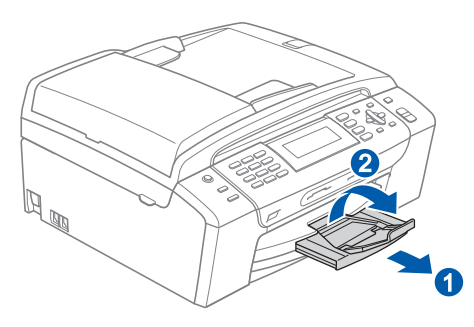

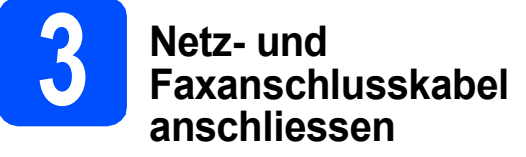

#### **WICHTIG**

**Schliessen Sie das USB-Kabel noch NICHT an (falls Sie ein USB-Kabel verwenden).**

**a** Schliessen Sie das Netzkabel an.

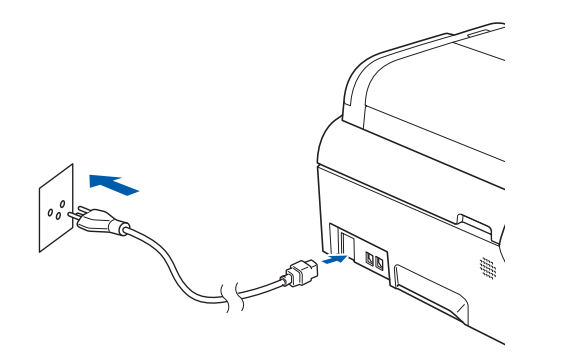

#### **WARNUNG**

**Das Gerät muss an eine geerdete, jederzeit leicht zugängliche Netzsteckdose angeschlossen werden.**

**b** Schliessen Sie das Faxanschlusskabel an. Schliessen Sie das eine Ende an die mit **LINE** beschriftete Buchse des Gerätes und das andere an die Telefonsteckdose an.

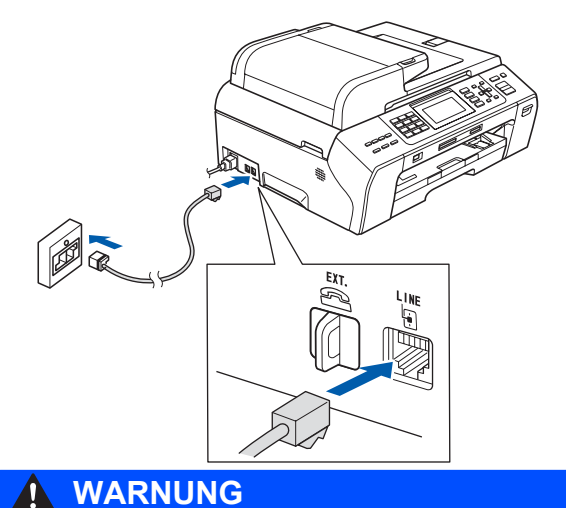

**Das Gerät wird über den Netzanschluss** 

**geerdet. Deshalb sollten Sie zum Schutz vor Spannungsspitzen über die Telefonleitung zuerst die Stromversorgung und dann den Faxanschluss herstellen. Aus demselben Grund sollten Sie vor dem Verstellen oder dem Transportieren des Gerätes stets zuerst den Faxanschluss lösen, bevor Sie den Netzstecker ziehen.**

#### **WICHTIG**

**Das Faxanschlusskabel MUSS an die mit LINE beschriftete Buchse des Gerätes angeschlossen werden.**

# **Hinweis**

*Wenn Sie an derselben Leitung auch ein externes Telefon verwenden möchten, schliessen Sie es wie unten gezeigt an.*

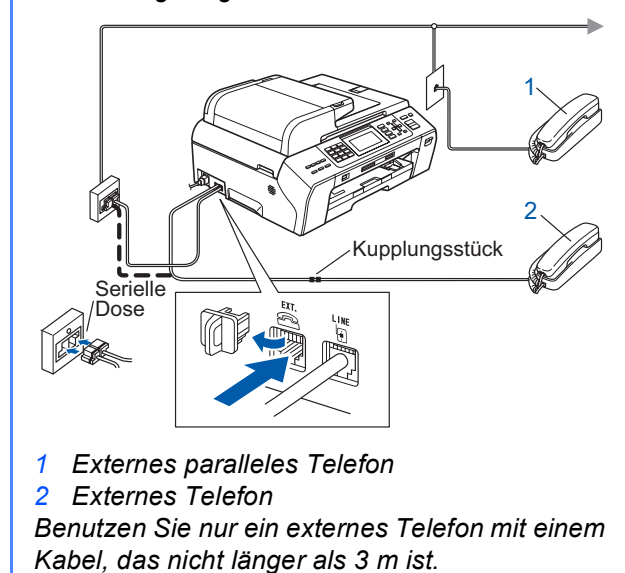

# **Hinweis**

*Wenn Sie an derselben Leitung auch einen externen Anrufbeantworter verwenden möchten, schliessen Sie diesen wie unten gezeigt an.*

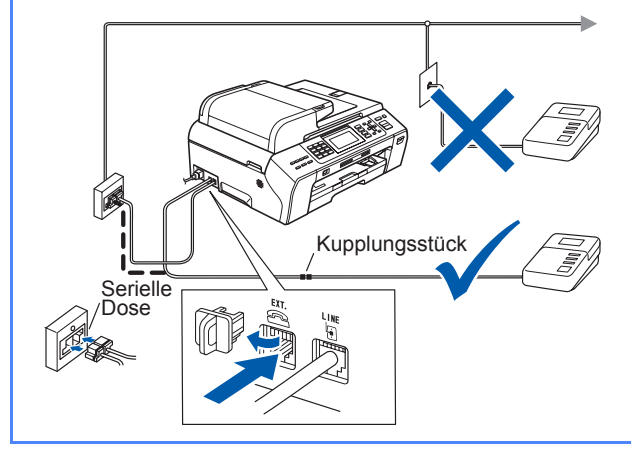

*Zur Verwendung eines externen*   ${\mathbb Q}$ *Anrufbeantworters stellen Sie am Gerät den Empfangsmodus TAD:Anrufbeantw. ein. Siehe ["Empfangsmodus wählen"](#page-6-0)  [auf Seite 7.](#page-6-0) Weitere Informationen dazu finden Sie unter "Externen Anrufbeantworter anschliessen" in Kapitel 7 des Benutzerhandbuches.* 

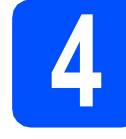

## **4 Tintenpatronen installieren**

### **WARNUNG**

**Falls Tinte in Ihre Augen gelangt, waschen Sie sie sofort mit Wasser aus und suchen Sie wenn nötig einen Arzt auf.**

**a** Vergewissern Sie sich, dass das Gerät eingeschaltet ist. Das Display zeigt:

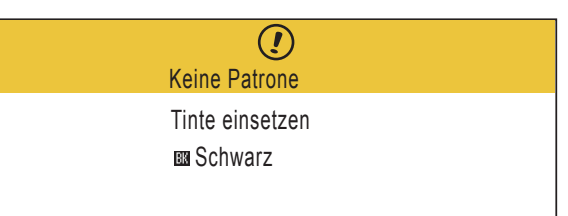

**b** Öffnen Sie die Tintenpatronen-Abdeckung **0**.

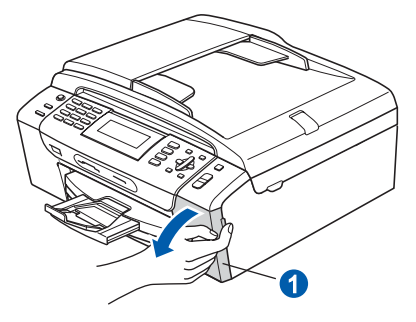

**C** Entfernen Sie den grünen Transportschutz **0**.

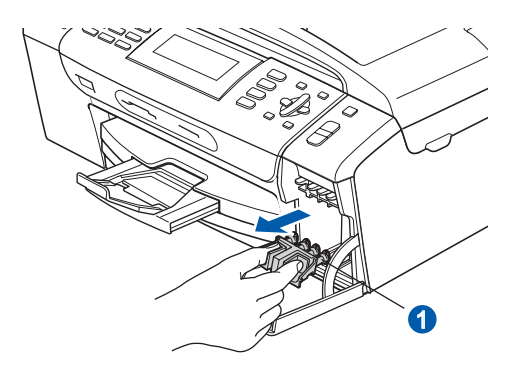

# **Hinweis**

*Werfen Sie den grünen Transportschutz nicht weg. Sie benötigen ihn für einen Transport des Gerätes.*

- **d** Packen Sie die Tintenpatrone aus.
- e Drehen Sie den grünen Knopf an der gelben Schutzabdeckung im Uhrzeigersinn, bis sich das Vakuumsiegel hörbar öffnet, und entfernen Sie dann die Abdeckung <sup>1</sup>.

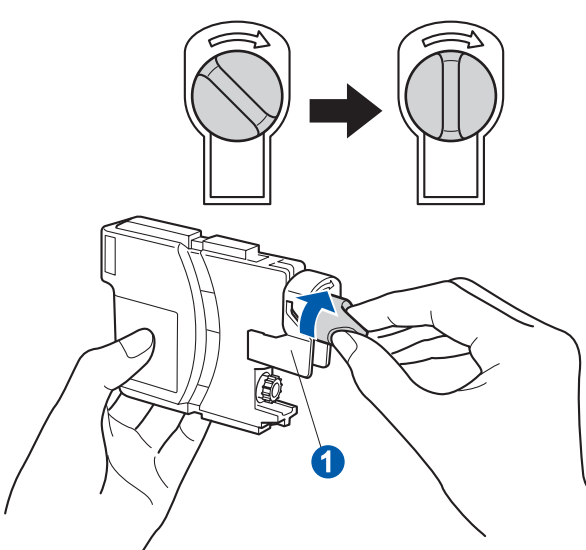

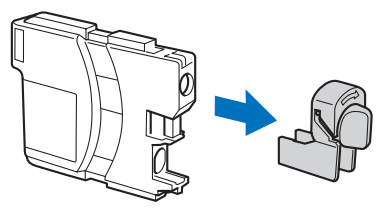

f Achten Sie darauf, dass die Farben von Befestigungshebel **1** und Patrone 2 übereinstimmen, wie in der Abbildung unten gezeigt.

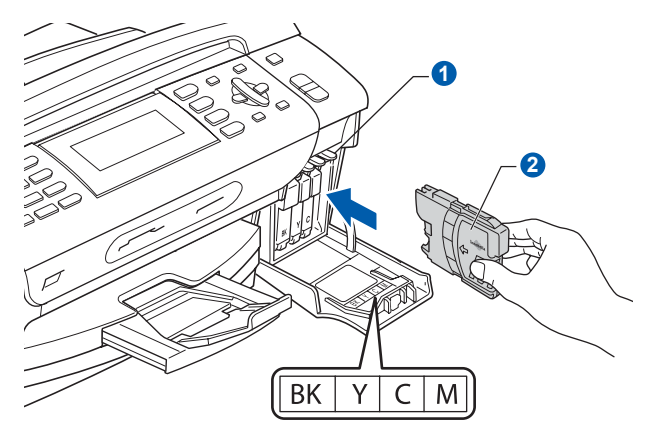

**C** Setzen Sie die Patrone entsprechend der Pfeilrichtung auf dem Aufkleber ein.

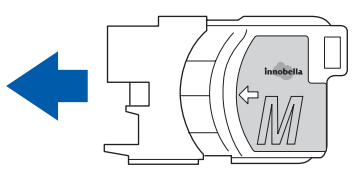

**h** Drücken Sie die Tintenpatrone vorsichtig in ihre Position, bis sie hörbar einrastet. Nachdem alle Tintenpatronen eingesetzt sind, schliessen Sie die Tintenpatronen-Abdeckung.

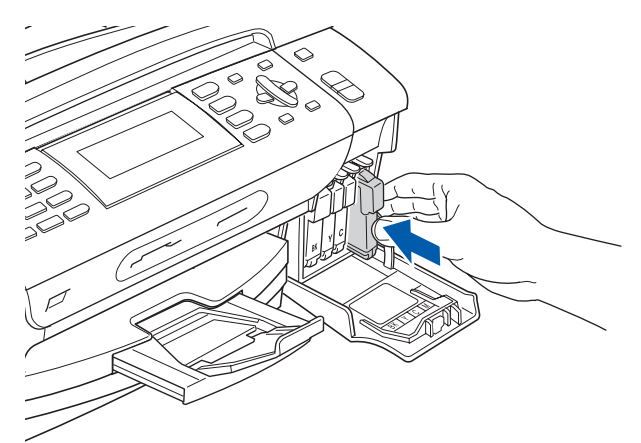

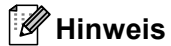

*Das Gerät beginnt, das Tintenleitungssystem zum Drucken vorzubereiten. Der Prozess dauert ungefähr 4 Minuten. Schalten Sie das Gerät nicht aus.*

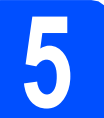

# **5 Druckqualität prüfen**

**a** Wenn die Vorbereitung des Gerätes abgeschlossen ist, zeigt das Display die Meldung:

> Papier einlegen START drücken

Drücken Sie **Colour Start**.

<span id="page-4-0"></span>**b** Prüfen Sie die Druckqualität der vier Farbblöcke **1** auf der Testseite (schwarz/gelb/cyan/magenta).

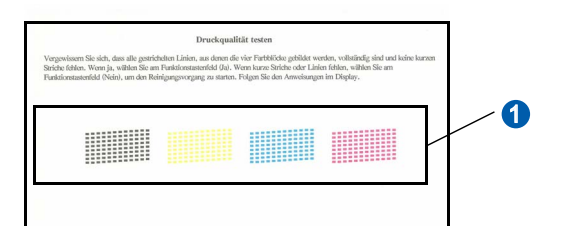

- 
- c Wenn alle Linien klar und deutlich zu sehen sind, drücken Sie die Zifferntaste **1** (Ja), um die Druckqualitätsprüfung zu beenden.

OK

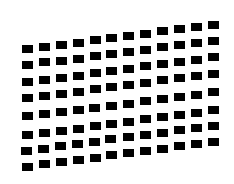

Falls kurze Linien fehlen, drücken Sie die Zifferntaste **2** (Nein) und gehen Sie zu [d](#page-5-0).

Schlecht

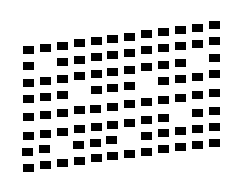

<span id="page-5-0"></span>**d** Sie werden nacheinander gefragt, ob die Druckqualität des schwarzen und der farbigen Blöcke gut ist. Drücken Sie die Zifferntaste **1** (Ja) oder **2** (Nein).

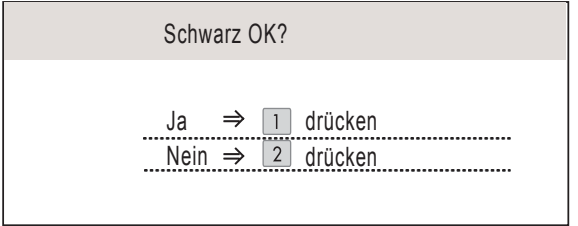

Wenn Sie **1** (Ja) oder **2** (Nein) für Schwarz und Farbe gewählt haben, zeigt das Display:

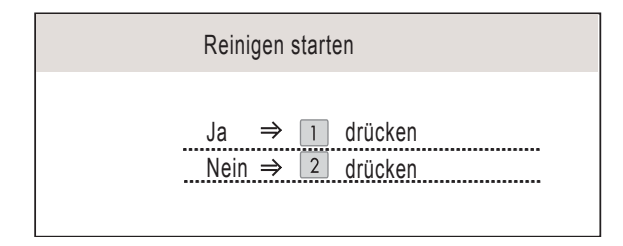

- e Drücken Sie **<sup>1</sup>** (Ja), um den Reinigungsvorgang zu starten.
- **f** Nachdem der Reinigungsvorgang abgeschlossen ist, drücken Sie **Colour Start**. Das Gerät druckt nochmals die Testseite aus. Gehen Sie wieder wie a[b](#page-4-0) **b** beschrieben vor.

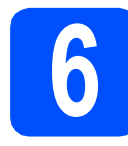

# **6 Displaysprache wählen**

Sie können die Sprache für die Displayanzeigen wählen.

- a Drücken Sie **Menu**.
- **b** Drücken Sie A oder  $\blacktriangledown$ , um Inbetriebnahme zu wählen.

Drücken Sie **OK**.

**C** Drücken Sie A oder **V**, um Displaysprache zu wählen.

Drücken Sie **OK**.

- **d** Drücken Sie **A** oder ▼, um die gewünschte Sprache zu wählen. Drücken Sie **OK**.
- e Drücken Sie **Stop/Exit**.

<span id="page-6-0"></span>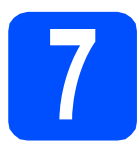

# **7 Empfangsmodus wählen**

Es kann zwischen vier verschiedenen Empfangsmodi gewählt werden: Nur Fax, Fax/Tel, Manuell und TAD:Anrufbeantw.

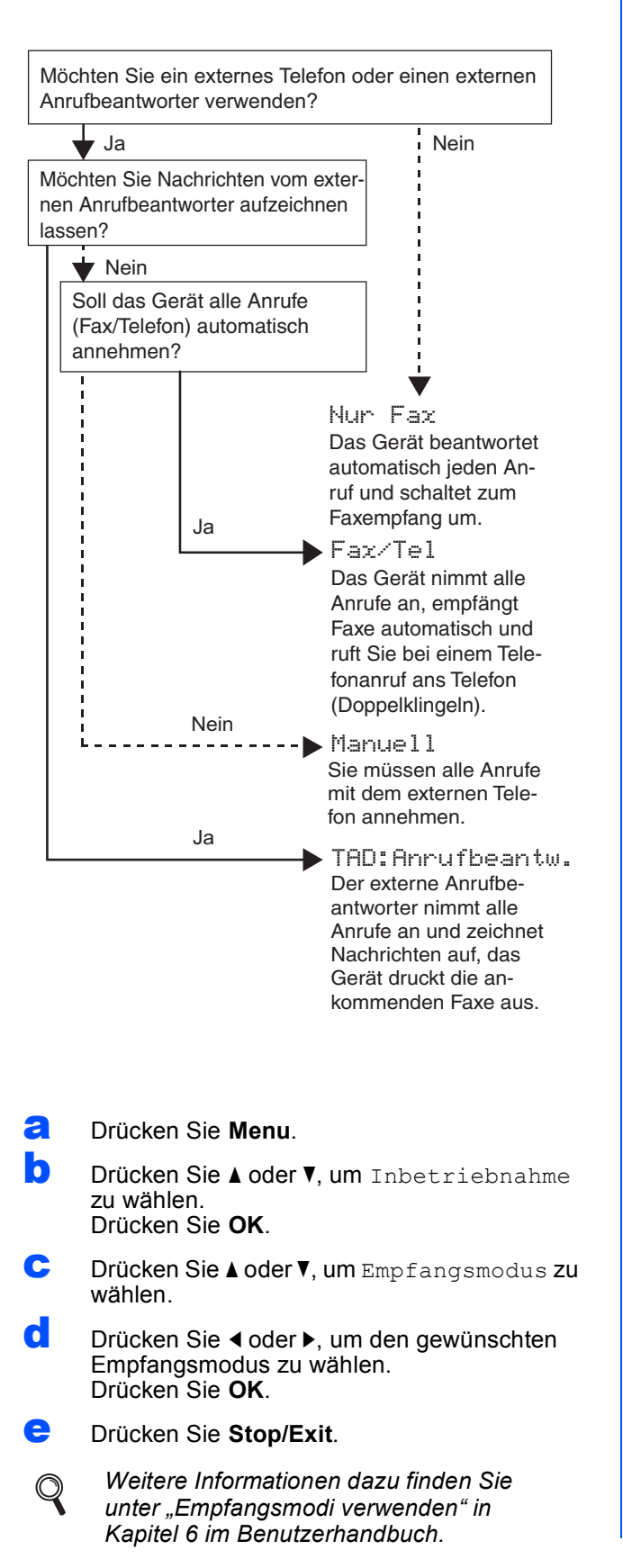

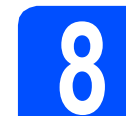

# **8 LCD-Kontrast einstellen (soweit erforderlich)**

Wenn Sie die Anzeigen im Display nicht gut lesen können, sollten Sie die Kontrasteinstellung ändern.

- a Drücken Sie **Menu**.
- **D** Drücken Sie A oder  $\nabla$ , um Geräteeinstell zu wählen. Drücken Sie **OK**.
- C Drücken Sie A oder V, um LCD-Einstell. zu wählen. Drücken Sie **OK**.
- **d** Drücken Sie ▲ oder ▼, um LCD-Kontrast zu wählen.
- e Drücken Sie **d** oder **c**, um Hell, Normal oder Dunkel zu wählen. Drücken Sie **OK**.
	- f Drücken Sie **Stop/Exit**.

#### **Hinweis**

*Sie können den Winkel des Displays verstellen, indem Sie es anheben.*

# **9 Datum und Uhrzeit einstellen**

Datum und Uhrzeit werden im Display angezeigt und sofern die Absenderkennung programmiert ist - auf jedes versendete Fax gedruckt.

- a Drücken Sie **Menu**.
- **D** Drücken Sie A oder  $\nabla$ , um Inbetriebnahme zu wählen. Drücken Sie **OK**.
- C Drücken Sie ▲ oder ▼ um Datum/Uhrzeit zu wählen.
	- Drücken Sie **OK**.
- d Geben Sie mit den Zifferntasten die letzten beiden Ziffern der Jahreszahl ein und drücken Sie dann **OK**.

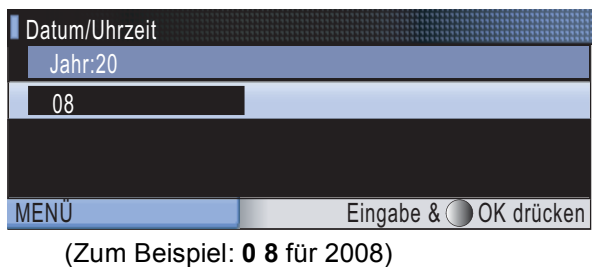

- e Geben Sie ebenso den Monat und den Tag. sowie die Stunden und Minuten im 24-Stunden-Format ein.
	- f Drücken Sie **Stop/Exit**.

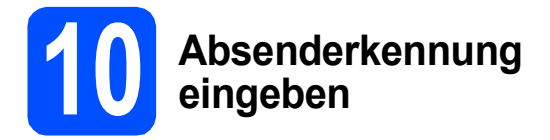

Speichern Sie die Faxnummer und Ihren Namen, damit sie auf die gesendeten Faxe gedruckt werden.

- <span id="page-7-0"></span>a Drücken Sie **Menu**.
- **b** Drücken Sie A oder **v**, um Inbetriebnahme zu wählen. Drücken Sie **OK**.
- **C** Drücken Sie *L* oder **V**, um Abs.-Kennung zu wählen. Drücken Sie **OK**.
- **d** Geben Sie Ihre Faxnummer mit den Zifferntasten ein (bis zu 20 Stellen) und drücken Sie dann OK. Zur Eingabe von "+" drücken Sie **l**. Um zum Beispiel die Landesvorwahl für die Schweiz "+41" einzugeben, drücken Sie **l**, **4**, **1**.
- e Geben Sie mit den Zifferntasten Ihren Namen ein (bis zu 20 Zeichen) und drücken Sie dann **OK**.

### **Hinweis**

- *Zur Eingabe des Namens siehe die Tabelle unten.*
- *Um einen Buchstaben einzugeben, der auf derselben Taste wie der vorherige liegt, drücken Sie* **c***, um den Cursor nach rechts zu bewegen.*
- *Um ein Zeichen zu löschen, bewegen Sie den Cursor mit der Taste* **d** oder **c** *zum falschen Zeichen und drücken Sie dann Clear/Back.*

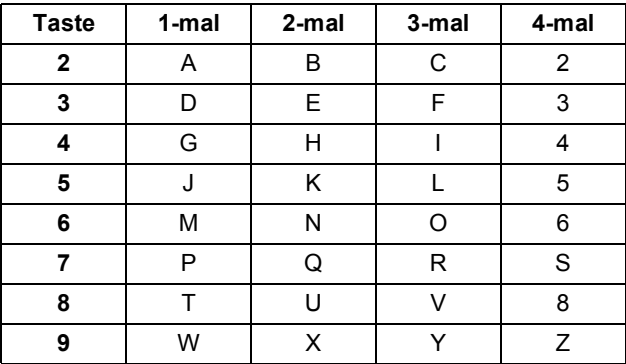

### **Hinweis**

*Drücken Sie 0 zur Eingabe von Ä Ë Ö Ü À Ç È É 0.*

f Drücken Sie **Stop/Exit**.

#### **Hinweis**

 $\mathbb{Q}$ 

*Im Falle einer Fehleingabe drücken Sie Stop/Exit, um zu* [a](#page-7-0) *zurückzukehren.*

*Weitere Informationen finden Sie unter "Texteingabe" in Anhang C des Benutzerhandbuches.*

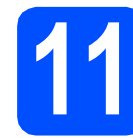

# **11 Wahlverfahren einstellen (Ton-/Pulswahl)**

Werkseitig ist das modernere Tonwahlverfahren (MFV) eingestellt. Falls in Ihrem Telefonnetz noch die Pulswahl verwendet wird, müssen Sie hier die entsprechende Einstellung wählen.

- a Drücken Sie **Menu**.
- **b** Drücken Sie A oder  $\mathbf{v}$ , um Inbetriebnahme zu wählen. Drücken Sie **OK**.
- C Drücken Sie ▲ oder V, um Ton-/Pulswahl zu wählen.
- d Drücken Sie **d** oder **<sup>c</sup>** , um Pulswahl (oder Tonwahl) zu wählen. Drücken Sie **OK**.
- e Drücken Sie **Stop/Exit**.

# **12 Anschlussart einstellen**

Wenn Sie Ihr Gerät an einer Nebenstellenanlage oder ISDN-Anlage anschliessen, müssen Sie die Anschlussart wie folgt entsprechend einstellen.

- a Drücken Sie **Menu**.
- **b** Drücken Sie A oder  $\nabla$ , um Inbetriebnahme zu wählen. Drücken Sie **OK**.
- C Drücken Sie ▲ oder V, um Anschlussart zu wählen.
- d Drücken Sie **d** oder **c**, um Normal, Nebenstelle oder ISDN zu wählen. Drücken Sie **OK**.
- e Drücken Sie **Stop/Exit**.

#### **Nebenstelle und Amtsholung**

Ihr Gerät ist werkseitig für die Installation an einem Hauptanschluss eingestellt (Normal). In vielen Büros wird jedoch eine Nebenstellenanlage verwendet. Ihr Gerät kann an die meisten Nebenstellenanlagen angeschlossen werden. Es unterstützt die Flash-Funktion, die in den meisten Telefonanlagen zur Amtsholung oder zum Weiterverbinden verwendet werden kann. Drücken Sie dazu die Taste **Tel/R**.

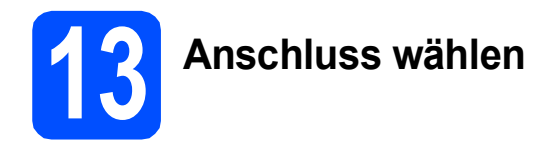

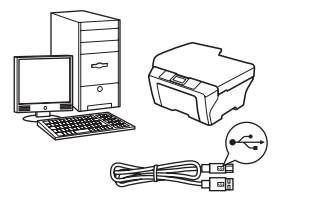

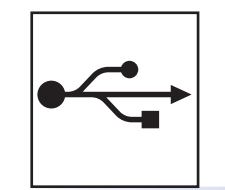

# **USB-Kabel**

Windows®, gehen Sie zu [Seite 10](#page-9-0) Macintosh®, gehen Sie zu [Seite 14](#page-13-0)

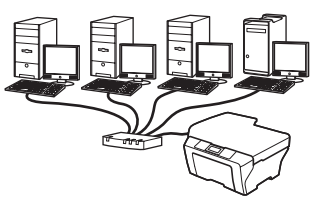

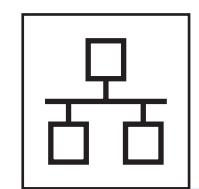

# **Verkabeltes Netzwerk**

Windows $^{\circledR}$ , gehen Sie zu [Seite 17](#page-16-0) Macintosh<sup>®</sup>, gehen Sie zu [Seite 22](#page-21-0)

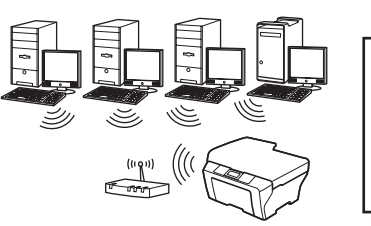

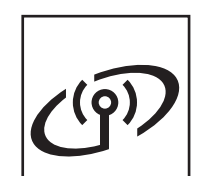

# **Wireless-Netzwerk**

Windows® und Macintosh® Lesen Sie auf [Seite 25](#page-24-0) weiter.

# <span id="page-9-0"></span>**USB-Anschluss (für Windows® 2000 Professional/XP/XP Professional x64 Edition/ Windows Vista®)**

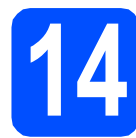

# **14 Vor der Installation**

**a** Vergewissern Sie sich, dass Ihr Computer eingeschaltet ist und Sie mit Administratorrechten angemeldet sind.

#### **WICHTIG**

- **Schliessen Sie das USB-Kabel NOCH NICHT an.**
- **Schliessen Sie alle Anwendungen.**
- **Vergewissern Sie sich, dass keine Speicherkarte und kein USB-Stick eingesetzt sind.**
- **Die Bildschirm-Abbildungen können je nach verwendetem Betriebssystem unterschiedlich aussehen.**
- **Die mitgelieferte CD-ROM enthält ScanSoft™ PaperPort™ 11SE. Diese Anwendung unterstützt Windows® 2000 (SP4 oder höher), XP (SP2 oder höher), XP Professional x64 Edition und Windows Vista®. Führen Sie ein Update mit dem neuesten Windows® Service Pack durch, bevor Sie die MFL-Pro Suite installieren.**
- **b** Ziehen Sie den Netzstecker des Gerätes. Falls das Gerät bereits mit einem Datenkabel an den Computer angeschlossen ist, ziehen Sie dieses ab.

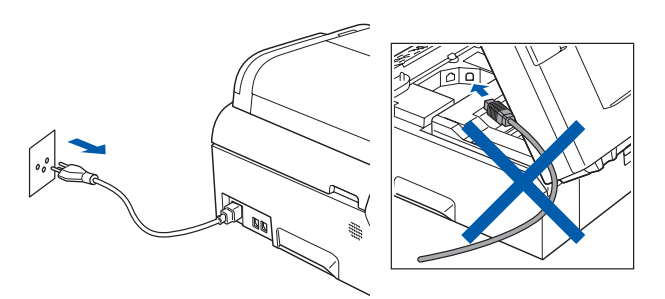

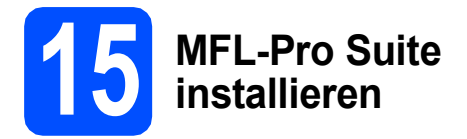

**a** Legen Sie die mitgelieferte CD-ROM in das CD-ROM-Laufwerk ein. Wenn das Dialogfeld zur Auswahl des Modells erscheint, wählen Sie Ihr Modell. Wenn das Dialogfeld zur Auswahl der Sprache erscheint, wählen Sie Ihre Sprache.

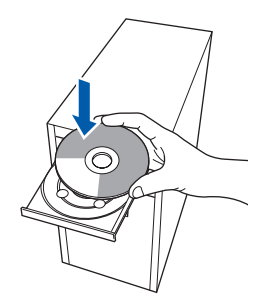

### **Hinweis**

*Wenn der Brother-Bildschirm nicht automatisch erscheint, doppelklicken Sie unter Arbeitsplatz (Computer) auf das CD-ROM-Symbol und doppelklicken Sie dann auf start.exe.*

<span id="page-9-1"></span>**D** Das Hauptmenü der CD-ROM erscheint. Klicken Sie auf **MFL-Pro Suite installieren**.

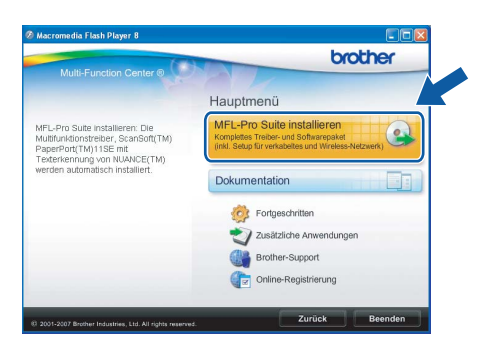

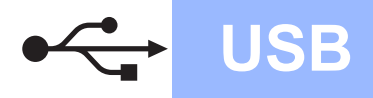

# **Windows USB ®**

### **Hinweis**

*• Wenn dieses Fenster erscheint, klicken Sie auf OK und starten Sie Ihren Computer neu.*

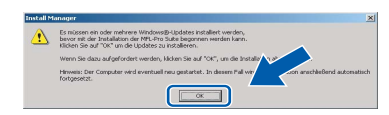

- *Falls die Installation nicht automatisch fortgesetzt wird, öffnen Sie das Hauptmenü erneut, indem Sie das CD-ROM-Laufwerk öffnen und wieder schliessen oder indem Sie auf die Datei start.exe im Hauptverzeichnis der CD-ROM doppelklicken. Fahren Sie dann mit* [b](#page-9-1) *fort, um die MFL-Pro Suite zu installieren.*
- *Für Windows Vista®: Wenn das Fenster für die Benutzerkontensteuerung angezeigt wird, klicken Sie auf Zulassen.*

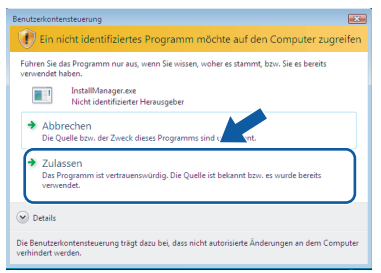

c Wenn die **Lizenzvereinbarung** für ScanSoft**™** PaperPort**™** 11SE erscheint, klicken Sie auf **Ja**, wenn Sie die **Lizenzvereinbarung** akzeptieren.

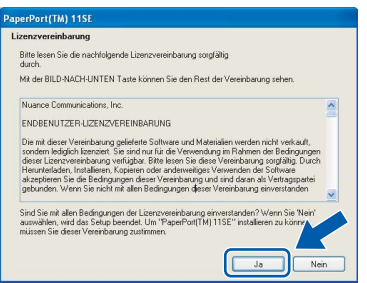

d Die Installation von ScanSoft**™** PaperPort**™** 11SE wird nun automatisch gestartet. Danach beginnt die Installation der MFL-Pro Suite.

e Wenn die **Lizenzvereinbarung** für die Brother MFL-Pro Suite erscheint, klicken Sie auf **Ja**, wenn Sie die **Lizenzvereinbarung** akzeptieren.

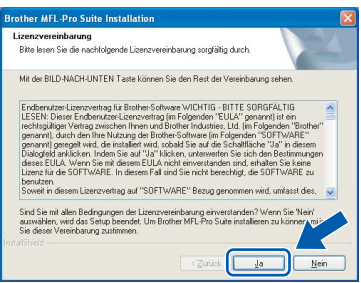

f Wählen Sie **Lokaler Anschluss** und klicken Sie dann auf **Weiter**. Die Installation wird fortgesetzt.

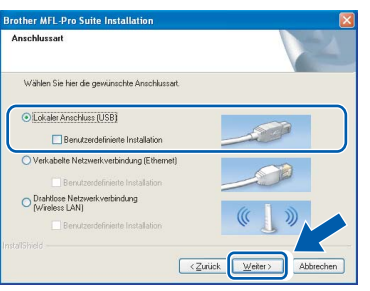

g Wenn der folgende Bildschirm erscheint, gehen Sie zum nächsten Schritt.

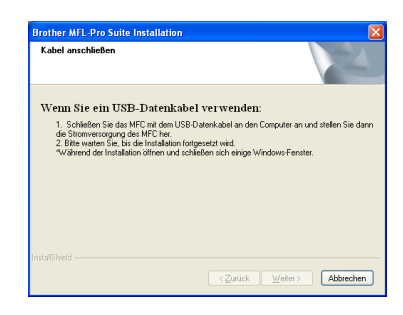

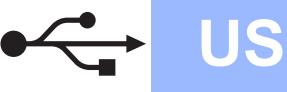

# **Windows USB ®**

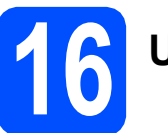

# **16 USB-Kabel anschliessen**

#### **WICHTIG**

- **Schliessen Sie das Gerät NICHT am USB-Anschluss einer Tastatur oder an einem passiven USB-Hub an.**
- **Schliessen Sie das Gerät direkt am Computer an.**
- **a** Heben Sie den Gehäusedeckel mit beiden Händen vorn an den beiden seitlichen Grifflaschen an und klappen Sie ihn auf, bis er sicher einrastet.

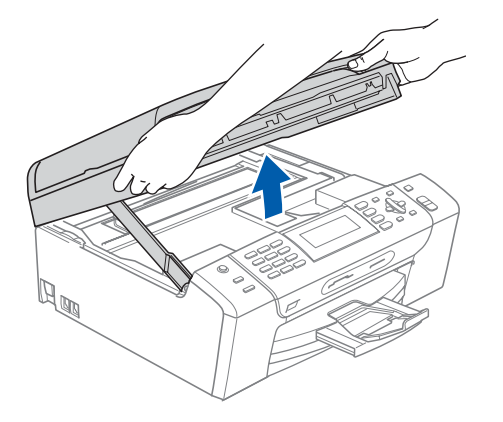

**b** Schliessen Sie das USB-Kabel am USB-Anschluss ( $\leftarrow$ ) des Gerätes an. Der USB-Anschluss befindet sich wie unten gezeigt im Inneren des Gerätes rechts.

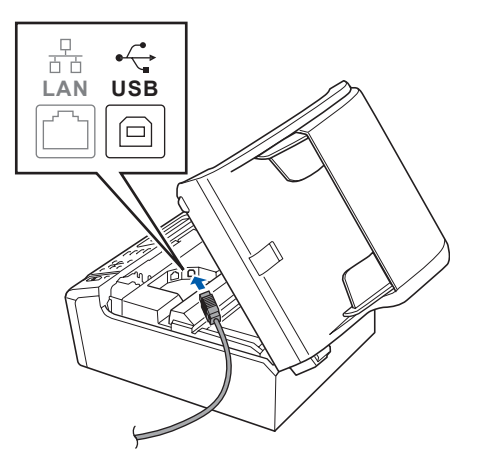

c Führen Sie das USB-Kabel - wie gezeigt vorsichtig durch die Vertiefung zur Rückseite des Gerätes. Schliessen Sie es dann am Computer an.

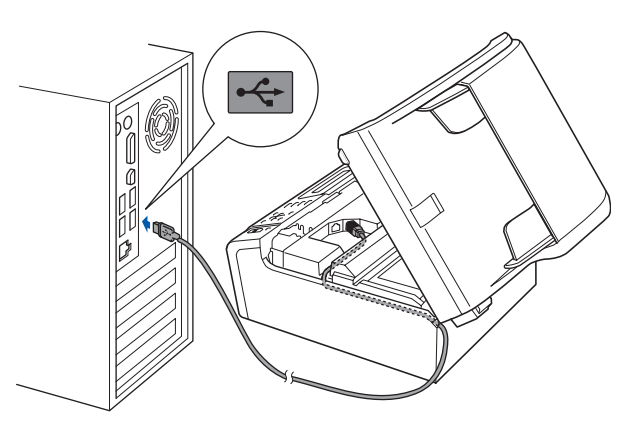

#### **WICHTIG**

**Vergewissern Sie sich, dass das Kabel das Schliessen des Gehäusedeckels nicht behindert, sonst kann ein Fehler auftreten.**

**d** Heben Sie den Gehäusedeckel an, um die Stütze 1 zu lösen. Drücken Sie die Stütze vorsichtig nach unten 2 und schliessen Sie den Gehäusedeckel 3.

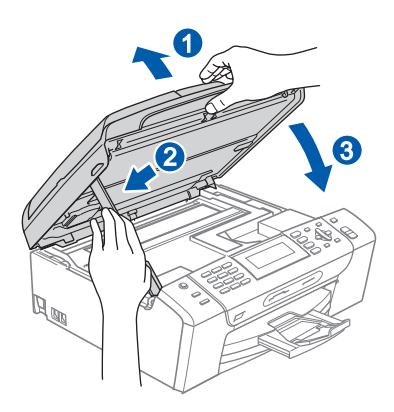

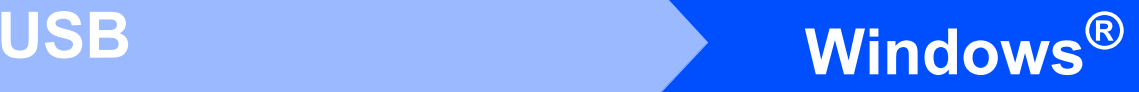

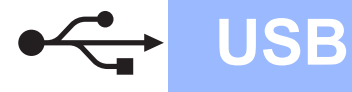

# **17 Netzkabel anschliessen**

**a** Schliessen Sie das Netzkabel an. Die Installation wird fortgesetzt.

> Die einzelnen Installationsbildschirme erscheinen nacheinander.

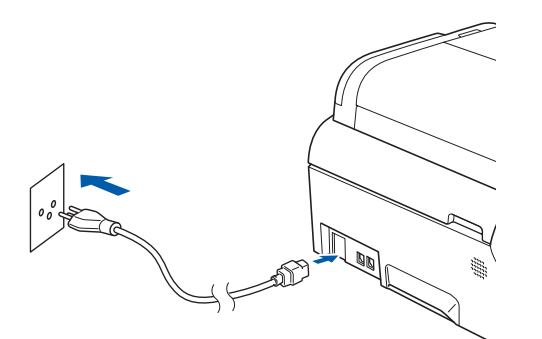

#### **WICHTIG**

**Versuchen Sie auf KEINEM der Bildschirme, die Installation abzubrechen. Es kann einige Sekunden dauern, bis alle Bildschirme angezeigt wurden.**

## **Hinweis**

*Wenn unter Windows Vista® der folgende Bildschirm erscheint, aktivieren Sie das Kontrollkästchen und klicken Sie auf Installieren, um die Installation vollständig abzuschliessen.*

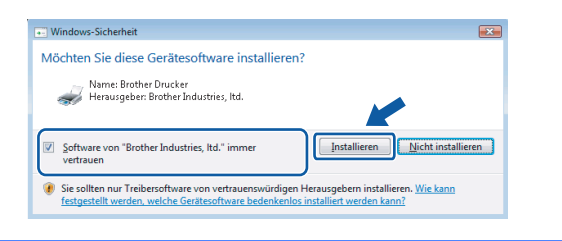

b Wenn das Fenster zur **Online-Registrierung** erscheint, wählen Sie die gewünschte Option und folgen Sie den Anweisungen auf dem Bildschirm.

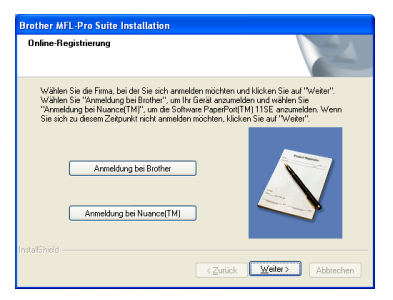

## **18 Fertig stellen und neu starten**

**a** Klicken Sie auf Fertig stellen, um den Computer neu zu starten. Nach dem Neustart müssen Sie sich mit Administratorrechten anmelden.

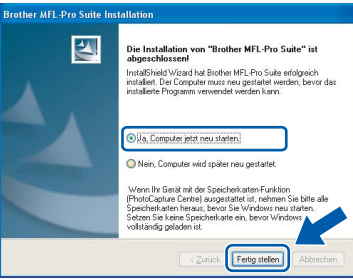

#### **Hinweis**

*Falls während der Software-Installation eine Fehlermeldung erscheint, starten Sie die Installationsprüfung unter Start/ Alle Programme/Brother/MFC-XXXX (MFC-XXXX steht für den Namen Ihres Modells).*

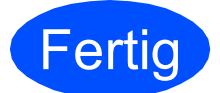

**Fertig** Die Installation ist nun **abgeschlossen.**

#### **Gehen Sie jetzt zu**

**Um mit der Installation von zusätzlichen Anwendungen fortzufahren, gehen Sie zu [Seite 38](#page-37-0).** **USB**

# <span id="page-13-0"></span>**USB-Anschluss (für Mac OS® X 10.2.4 oder höher)**

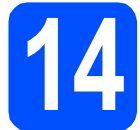

# **14 USB-Kabel anschliessen**

**a** Vergewissern Sie sich, dass der Netzstecker des Gerätes angeschlossen ist und dass Ihr Macintosh® eingeschaltet ist. Sie müssen sich mit Administratorrechten anmelden.

#### **WICHTIG**

**• Wenn Sie Mac OS® X 10.2.0 bis 10.2.3 verwenden, sollten Sie Ihr System auf Mac OS® X 10.2.4 oder höher aktualisieren. (Neueste Informationen zu Mac OS® X** 

**finden Sie unter <http://solutions.brother.com/>)**

**• Vergewissern Sie sich, dass keine Speicherkarte und kein USB-Stick eingesetzt sind.**

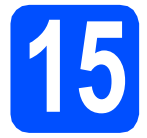

**15 USB-Kabel anschliessen**

#### **WICHTIG**

- **Schliessen Sie das Gerät NICHT am USB-Anschluss einer Tastatur oder an einem passiven USB-Hub an.**
- **Schliessen Sie das Gerät direkt am Macintosh® an.**
- a Heben Sie den Gehäusedeckel mit beiden Händen vorn an den beiden seitlichen Grifflaschen an und klappen Sie ihn auf, bis er sicher einrastet.

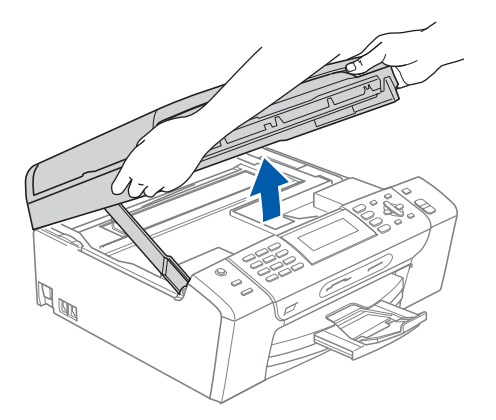

**b** Schliessen Sie das USB-Kabel am USB-Anschluss ( $\leftarrow$ ) des Gerätes an. Der USB-Anschluss befindet sich wie unten gezeigt im Inneren des Gerätes rechts.

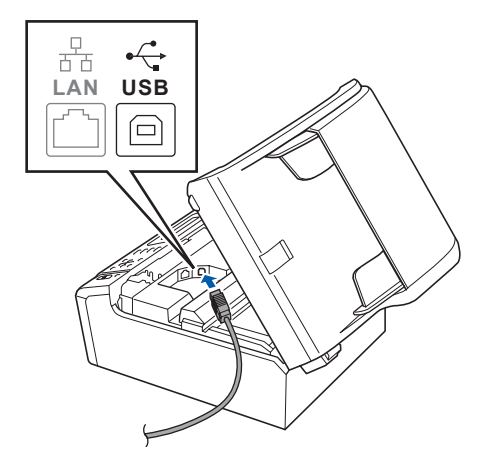

c Führen Sie das USB-Kabel vorsichtig - wie gezeigt - durch die Vertiefung zur Rückseite des Gerätes. Schliessen Sie es dann am Macintosh<sup>®</sup> an.

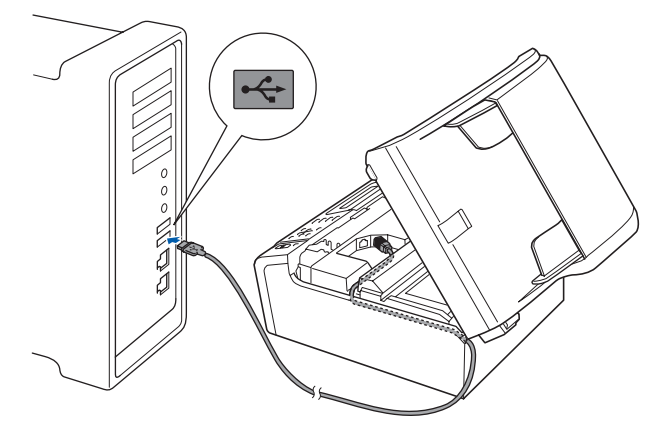

#### **WICHTIG**

**Vergewissern Sie sich, dass das Kabel das Schliessen des Gehäusedeckels nicht behindert, sonst kann ein Fehler auftreten.**

d Heben Sie den Gehäusedeckel an, um die Stütze 1 zu lösen. Drücken Sie die Stütze vorsichtig nach unten 2 und schliessen Sie den Gehäusedeckel 3.

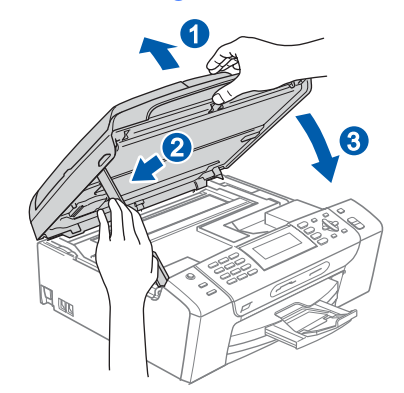

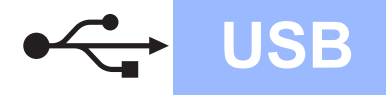

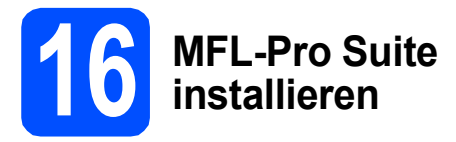

**a** Legen Sie die mitgelieferte CD-ROM in das CD-ROM-Laufwerk ein.

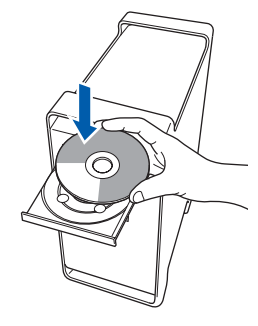

**b** Doppelklicken Sie auf das Symbol Start Here **OSX**, um mit der Installation zu beginnen.

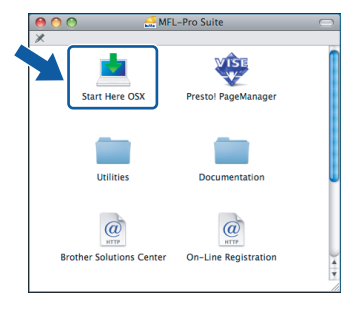

c Wählen Sie **Lokaler Anschluss** und klicken Sie auf **Weiter**. Die Installation wird fortgesetzt.

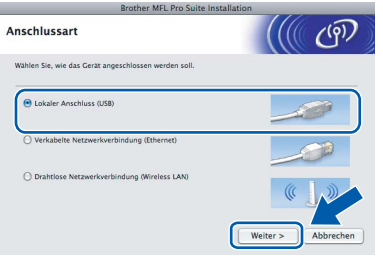

### **Hinweis**

*Bitte warten Sie, das Installieren der Software dauert einige Sekunden. Nach der Installation klicken Sie auf Neustart, um die Installation abzuschliessen.* 

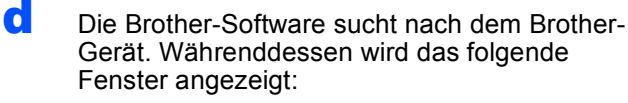

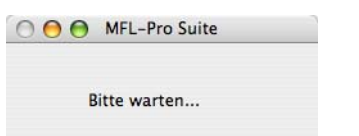

e Wenn dieses Fenster erscheint, klicken Sie auf **OK**.

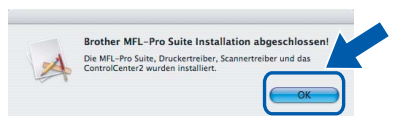

OK!

**Für Mac OS® X 10.3.x oder höher: Die Installation der MFL-Pro Suite ist nun abgeschlossen. Gehen Sie zu Schritt** [17](#page-15-0) **auf [Seite 16](#page-15-1).**

**f** Für Mac  $OS^{\circledR}$  X 10.2.4 bis 10.2.8: Klicken Sie auf **Hinzufügen**.

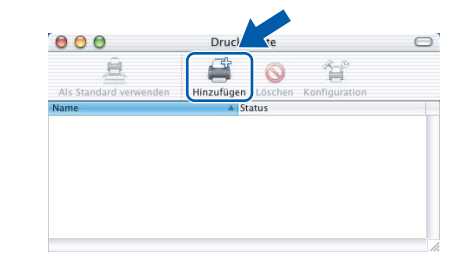

g Wählen Sie **USB**.

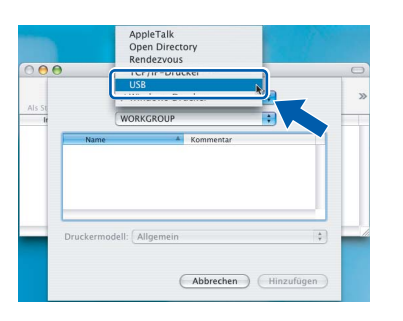

**h** Wählen Sie XXX-XXXX (XXX-XXXX steht für den Namen Ihres Modells) und klicken Sie dann auf **Hinzufügen**.

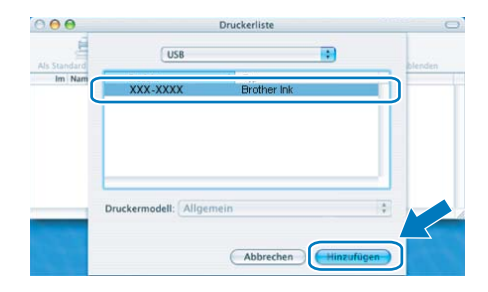

**i** Klicken Sie auf **Print Center** und dann auf **Print Center beenden**.

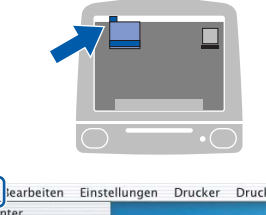

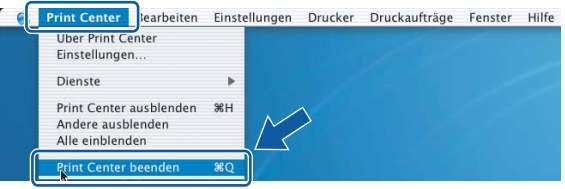

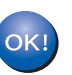

**Die Installation der MFL-Pro Suite ist nun abgeschlossen. Gehen Sie zu Schritt** [17](#page-15-0) **auf [Seite 16](#page-15-1).**

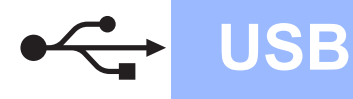

# <span id="page-15-1"></span><span id="page-15-0"></span>**17 Presto!® PageManager® installieren**

Presto!® PageManager® enthält ein Texterkennungsprogramm, mit dem Sie die Scan-to-Text-Funktion des Brother ControlCenter2 verwenden können. Sie können mit dem Presto!® PageManager® auch Fotos und Dokumente einfach einscannen und verwalten.

a Doppelklicken Sie auf das Symbol **Presto! PageManager** und folgen Sie den Anweisungen auf dem Bildschirm.

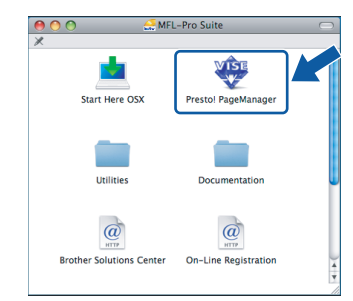

Für Mac OS® X 10.2.4 bis 10.3.8: Wenn dieser Bildschirm erscheint, klicken Sie auf **Weiter**, um die Software von der Brother Solutions Center Website herunterzuladen.

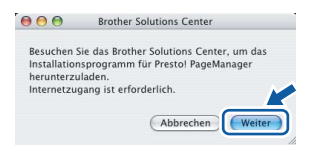

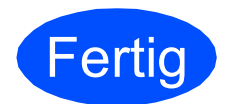

**Fertig** Die Installation ist nun **abgeschlossen.**

# <span id="page-16-0"></span>**Verkabelter Netzwerkanschluss (für Windows® 2000 Professional/XP/XP Professional x64 Edition/ Windows Vista®)**

<span id="page-16-3"></span><span id="page-16-1"></span>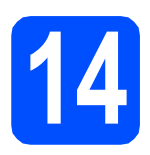

# **14 Vor der Installation**

<span id="page-16-2"></span>**a** Vergewissern Sie sich, dass Ihr Computer eingeschaltet ist und Sie mit Administratorrechten angemeldet sind.

#### **WICHTIG**

- **Schliessen Sie alle Anwendungen.**
- **Vergewissern Sie sich, dass keine Speicherkarte und kein USB-Stick eingesetzt sind.**
- **Die Bildschirm-Abbildungen können je nach verwendetem Betriebssystem unterschiedlich aussehen.**
- **Die mitgelieferte CD-ROM enthält ScanSoft™ PaperPort™ 11SE. Diese Anwendung unterstützt Windows**® **2000 (SP4 oder höher), XP (SP2 oder höher), XP**

**Professional x64 Edition und Windows Vista®. Führen Sie ein Update mit dem** 

**neuesten Windows**® **Service Pack durch, bevor Sie die MFL-Pro Suite installieren.**

# **WICHTIG**

**Wenn Sie eine andere Personal Firewall als die Windows®- Firewall, Anti-Spy- oder Antivirus-Software verwenden, deaktivieren Sie diese vor der Installation vorübergehend.** 

**b** Ziehen Sie den Netzstecker aus der Steckdose.

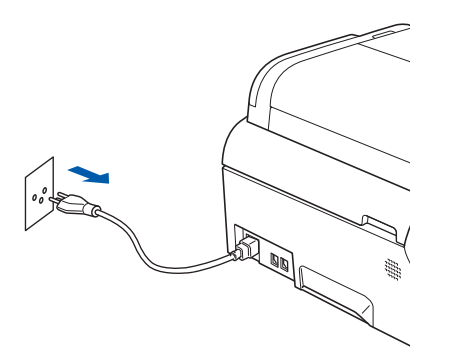

# **15 Netzwerkkabel anschliessen**

**a** Heben Sie den Gehäusedeckel mit beiden Händen vorn an den beiden seitlichen Grifflaschen an und klappen Sie ihn auf, bis er sicher einrastet.

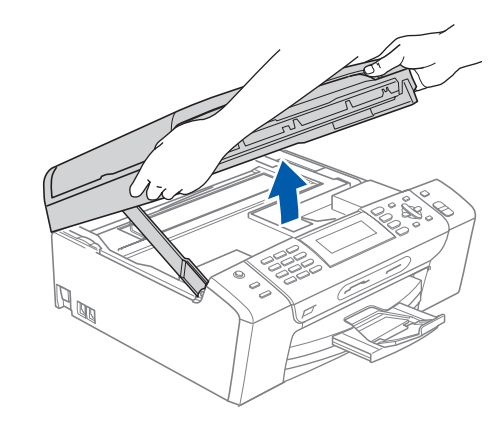

**b** Schliessen Sie das Netzwerkkabel am LAN-Anschluss ( $\frac{P}{6}$ ) des Gerätes an. Der LAN-Anschluss befindet sich wie unten gezeigt im Inneren des Gerätes links.

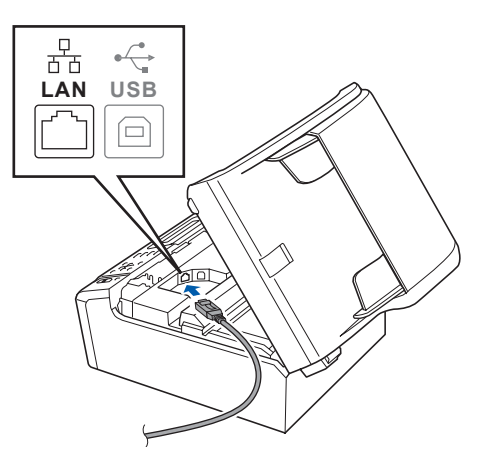

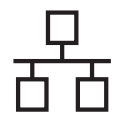

c Führen Sie das Netzwerkkabel - wie gezeigt vorsichtig durch die Vertiefung zur Rückseite des Gerätes und schliessen Sie es dann an Ihrem Netzwerk an.

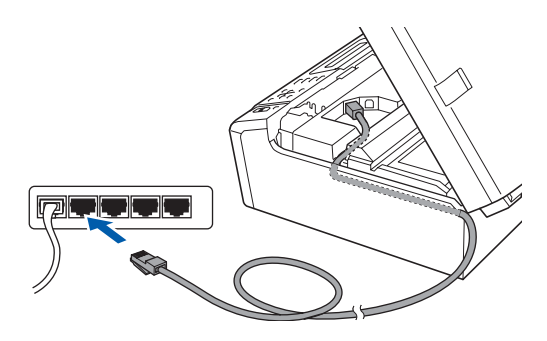

### **Hinweis**

*Wenn Sie sowohl ein USB-Kabel als auch ein Netzwerkkabel anschliessen, führen Sie beide Kabel übereinander durch die Vertiefung.*

#### **WICHTIG**

**Vergewissern Sie sich, dass das Kabel das Schliessen des Gehäusedeckels nicht behindert, sonst kann ein Fehler auftreten.**

d Heben Sie den Gehäusedeckel an, um die Stütze 1 zu lösen. Drücken Sie die Stütze vorsichtig nach unten 2 und schliessen Sie den Gehäusedeckel 3.

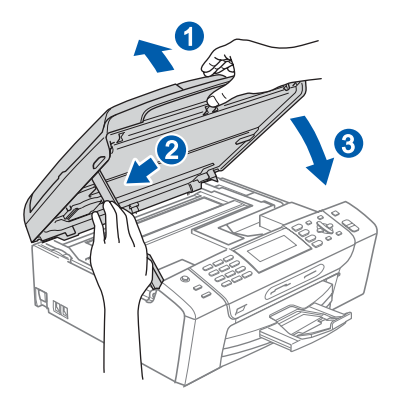

# **16 Netzkabel anschliessen**

**a** Schliessen Sie das Netzkabel an.

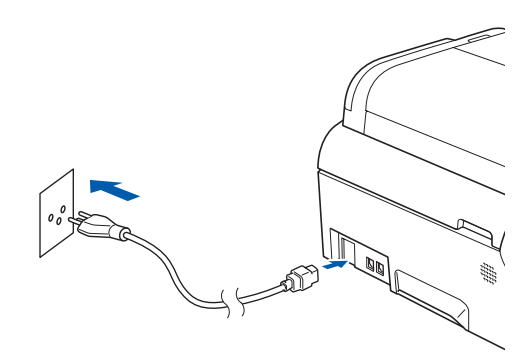

#### **WICHTIG**

**Wenn Sie das Gerät zuvor für ein Wireless-Netzwerk eingerichtet haben und es nun für ein verkabeltes Netzwerk einrichten möchten, stellen Sie sicher, dass am Gerät im Menü**  Netzwerk I/F **die Einstellung** LAN (Kabel) **gewählt ist. Dadurch wird der Wireless-Anschluss deaktiviert.** 

**Drücken Sie an Ihrem Gerät Menu.**

**Wählen Sie mit a oder b** Netzwerk **und drücken Sie OK.**

**Wählen Sie mit a oder b** Netzwerk I/F **und drücken Sie OK.**

**Wählen Sie mit a oder b** LAN (Kabel) **und drücken Sie OK.**

**Drücken Sie Stop/Exit.**

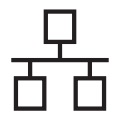

# <span id="page-18-2"></span><span id="page-18-1"></span>**17 MFL-Pro Suite installieren**

**a** Legen Sie die mitgelieferte CD-ROM in das CD-ROM-Laufwerk ein. Wenn das Dialogfeld zur Auswahl des Modells erscheint, wählen Sie Ihr Modell. Wenn das Dialogfeld zur Auswahl der Sprache erscheint, wählen Sie Ihre Sprache.

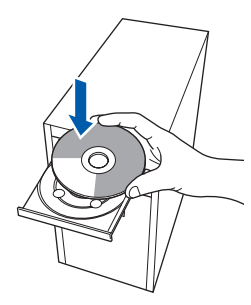

### **Hinweis**

*Wenn der Brother-Bildschirm nicht automatisch erscheint, doppelklicken Sie unter Arbeitsplatz (Computer) auf das CD-ROM-Symbol und doppelklicken Sie dann auf start.exe.*

<span id="page-18-0"></span>**b** Das Hauptmenü der CD-ROM erscheint. Klicken Sie auf **MFL-Pro Suite installieren**.

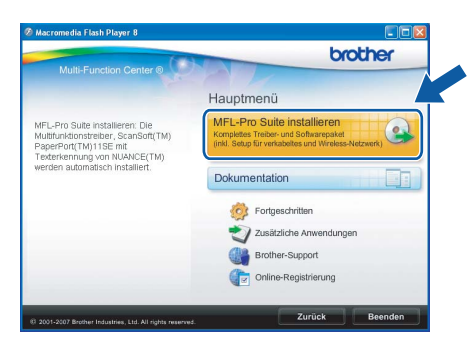

#### **Hinweis**

*• Wenn dieses Fenster erscheint, klicken Sie auf OK und starten Sie Ihren Computer neu.*

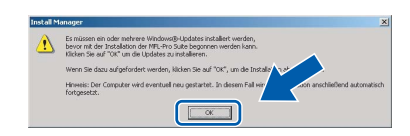

- *Falls die Installation nicht automatisch fortgesetzt wird, öffnen Sie das Hauptmenü erneut, indem Sie das CD-ROM-Laufwerk öffnen und wieder schliessen oder indem Sie auf die Datei start.exe im Hauptverzeichnis der CD-ROM doppelklicken. Fahren Sie dann mit* [b](#page-18-0) *fort, um die MFL-Pro Suite zu installieren.*
- *Für Windows Vista®: Wenn das Fenster für die Benutzerkontensteuerung angezeigt wird, klicken Sie auf Zulassen.*

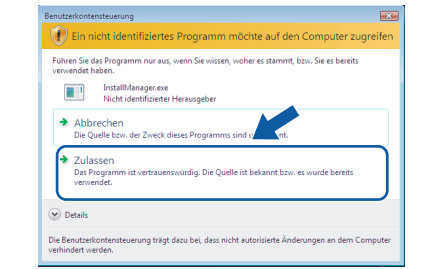

c Wenn die **Lizenzvereinbarung** für ScanSoft**™** PaperPort**™** 11SE erscheint, klicken Sie auf **Ja**, wenn Sie die **Lizenzvereinbarung** akzeptieren.

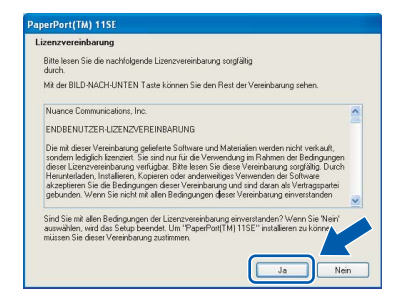

- d Die Installation von ScanSoft**™** PaperPort**™** 11SE wird nun automatisch gestartet. Danach beginnt die Installation der MFL-Pro Suite.
- e Wenn die **Lizenzvereinbarung** für die Brother MFL-Pro Suite erscheint, klicken Sie auf **Ja**, wenn Sie die **Lizenzvereinbarung** akzeptieren.

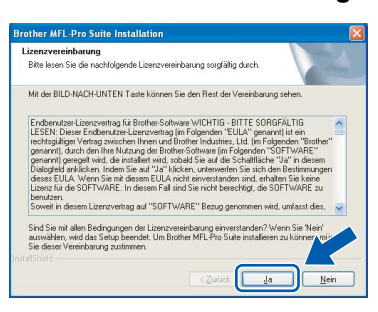

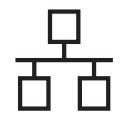

f Wählen Sie **Verkabelte Netzwerkverbindung** und klicken Sie dann auf **Weiter**.

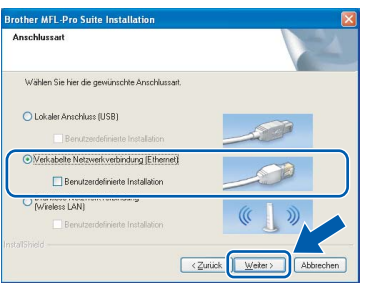

**C** Für Windows<sup>®</sup> XP SP2/Windows Vista<sup>®</sup>: Wenn dieses Fenster erscheint, wählen Sie **Porteinstellungen der Firewall zum Herstellen der Netzwerkverbindung ändern und Installation fortsetzen. (empfohlen)** und klicken Sie auf **Weiter**.

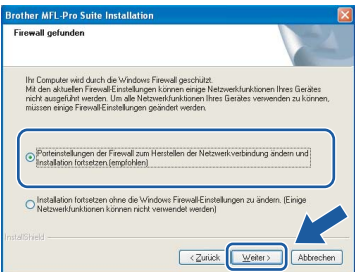

Wenn Sie eine andere als die Windows®-

Firewall verwenden oder wenn die Windows®- Firewall ausgeschaltet ist, erscheint eventuell dieser Bildschirm.

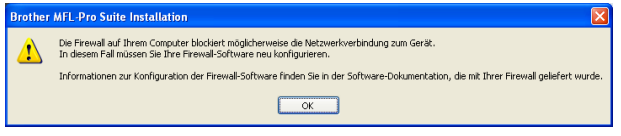

Lesen Sie im Benutzerhandbuch Ihrer Firewall-Software nach, wie Sie die folgenden Netzwerk-Ports hinzufügen können.

- Zum Scannen im Netzwerk fügen Sie den UDP-Port 54925 hinzu.
- Zum PC-Faxempfang im Netzwerk fügen Sie den UDP-Port 54926 hinzu.
- Wenn weiterhin Probleme mit der Netzwerkverbindung auftreten, fügen Sie den UDP-Port 137 hinzu.

### **Hinweis**

*• Falls Ihr Gerät für das Netzwerk konfiguriert ist, wählen Sie es in der Liste aus und klicken Sie auf Weiter.* 

*Wenn nur ein Gerät im Netzwerk angeschlossen ist, wird es automatisch ausgewählt und dieses Fenster erscheint nicht.*

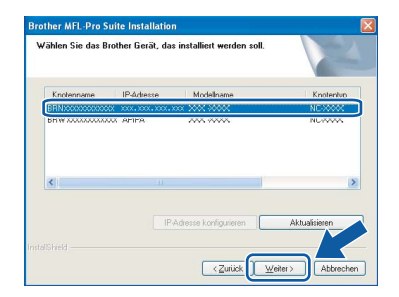

*Falls für Ihr Gerät APIPA im Feld IP-Adresse angezeigt wird, klicken Sie auf IP-Adresse konfigurieren und geben Sie eine im Netzwerk gültige IP-Adresse für Ihr Gerät ein.*

*• Falls Ihr Gerät noch nicht für das Netzwerk konfiguriert ist, erscheint die Meldung:*

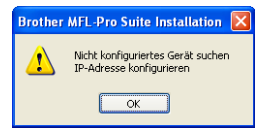

*Klicken Sie auf OK. Das Dialogfeld IP-Adresse konfigurieren erscheint. Geben Sie eine im Netzwerk gültige IP-Adresse für Ihr Gerät ein.*

**h Die Installation der Brother-Treiber startet** automatisch. Die einzelnen Installationsbildschirme erscheinen nacheinander.

#### **WICHTIG**

**Versuchen Sie auf KEINEM der Bildschirme, die Installation abzubrechen. Es kann einige Sekunden dauern, bis alle Bildschirme angezeigt wurden.**

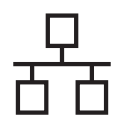

### **Hinweis**

*Wenn unter Windows Vista® der folgende Bildschirm erscheint, aktivieren Sie das Kontrollkästchen und klicken Sie auf Installieren, um die Installation vollständig abzuschliessen.*

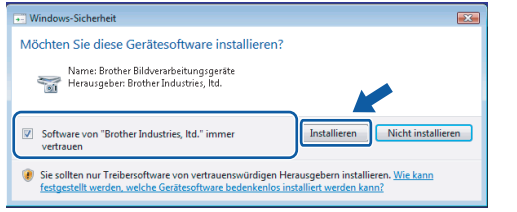

i Wenn das Fenster zur **Online-Registrierung** erscheint, wählen Sie die gewünschte Option und folgen Sie den Anweisungen auf dem Bildschirm.

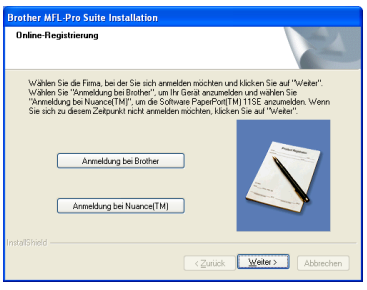

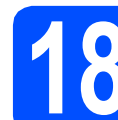

## **18 Fertig stellen und neu starten**

**a** Wenn der folgende Bildschirm erscheint, klicken Sie auf **Fertig stellen**, um den Computer neu zu starten. Nach dem Neustart müssen Sie sich mit Administratorrechten anmelden.

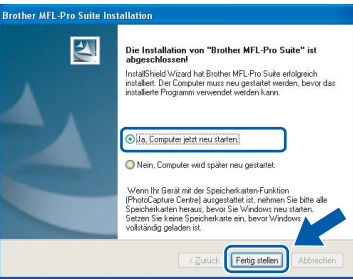

### **Hinweis**

*Falls während der Software-Installation eine Fehlermeldung erscheint, starten Sie die Installationsprüfung unter Start/ Alle Programme/Brother/MFC-XXXX (MFC-XXXX steht für den Namen Ihres Modells).*

# **19** MFL-Pro Suite auf<br>**19** installieren<br>**installieren weiteren Computern installieren**

**(soweit erforderlich)** Wenn Sie Ihr Gerät mit mehreren Computern in Ihrem Netzwerk verwenden möchten, installieren Sie die MFL-Pro Suite auf jedem Computer. Gehen Sie zu Schritt [17](#page-18-1) auf [Seite 19](#page-18-2). Lesen Sie auch Schritt [14](#page-16-1) - [a](#page-16-2)

auf [Seite 17](#page-16-3), bevor Sie mit der Installation beginnen.

### **Hinweis**

*Mit dem Kauf des Gerätes haben Sie eine Lizenz für 2 Benutzer erworben. Diese Lizenz beinhaltet die Installation der MFL-Pro Suite inklusive ScanSoft™ PaperPort™ 11SE auf bis zu 2 PCs im Netzwerk. Wenn Sie ScanSoft™ PaperPort™ 11SE auf* 

*mehr als 2 PCs installieren möchten, müssen Sie die Lizenz NL-5 für 5 zusätzliche Benutzer kaufen. Wenden Sie sich dazu bitte an Ihren Brother-Vertriebspartner.*

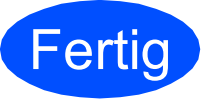

**Fertig Die Installation ist nun abgeschlossen.**

### **Gehen Sie jetzt zu**

**Um mit der Installation von zusätzlichen Anwendungen fortzufahren, gehen Sie zu [Seite 38](#page-37-0).**

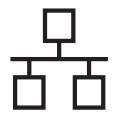

# <span id="page-21-0"></span>**Verkabelter Netzwerkanschluss (für Mac OS® X 10.2.4 oder höher)**

<span id="page-21-3"></span><span id="page-21-1"></span>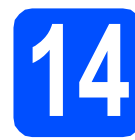

# **14 Vor der Installation**

<span id="page-21-2"></span>**a** Vergewissern Sie sich, dass der Netzstecker des Gerätes angeschlossen ist und dass Ihr Macintosh® eingeschaltet ist. Sie müssen sich mit Administratorrechten anmelden.

#### **WICHTIG**

- **Wenn Sie Mac OS® X 10.2.0 bis 10.2.3 verwenden, sollten Sie Ihr System auf Mac OS® X 10.2.4 oder höher aktualisieren. (Neueste Informationen zu Mac OS® X finden Sie unter <http://solutions.brother.com/>)**
- **Vergewissern Sie sich, dass keine Speicherkarte und kein USB-Stick eingesetzt sind.**
- **Wenn Sie das Gerät zuvor für ein Wireless-Netzwerk eingerichtet haben und es nun für ein verkabeltes Netzwerk einrichten möchten, stellen Sie sicher, dass am Gerät im Menu** Netzwerk I/F **die Einstellung**  LAN (Kabel) **gewählt ist. Dadurch wird der Wireless-Anschluss deaktiviert. Drücken Sie am Gerät Menu. Wählen Sie mit a oder b** Netzwerk **und drücken Sie OK. Wählen Sie mit a oder b** Netzwerk I/F **und drücken Sie OK. Wählen Sie mit a oder b** LAN (Kabel) **und drücken Sie OK. Drücken Sie Stop/Exit.**

# **15 Netzwerkkabel anschliessen**

**a** Heben Sie den Gehäusedeckel mit beiden Händen vorn an den beiden seitlichen Grifflaschen an und klappen Sie ihn auf, bis er sicher einrastet.

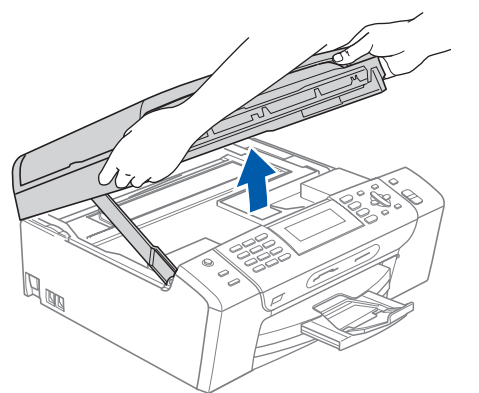

**b** Schliessen Sie das Netzwerkkabel am LAN-Anschluss ( $\frac{P}{B}$ ) des Gerätes an. Der LAN-Anschluss befindet sich wie unten gezeigt im Inneren des Gerätes links.

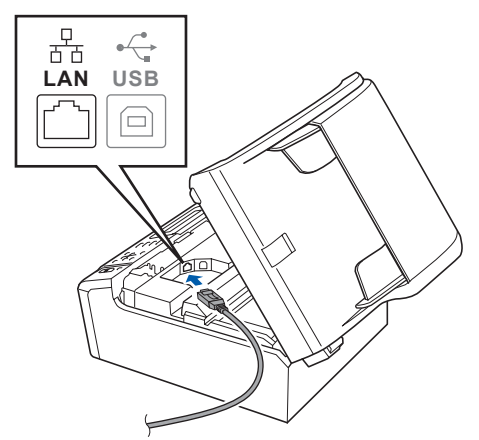

c Führen Sie das Netzwerkkabel - wie gezeigt vorsichtig durch die Vertiefung zur Rückseite des Gerätes und schliessen Sie es dann an Ihrem Netzwerk an.

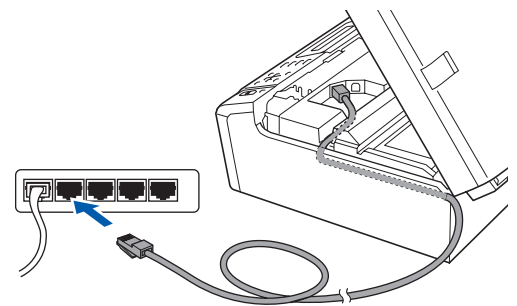

#### **WICHTIG**

**Vergewissern Sie sich, dass das Kabel das Schliessen des Gehäusedeckels nicht behindert, sonst kann ein Fehler auftreten.**

#### **Hinweis**

*Wenn Sie sowohl ein USB-Kabel als auch ein Netzwerkkabel anschliessen, führen Sie beide Kabel übereinander durch die Vertiefung.*

d Heben Sie den Gehäusedeckel an, um die Stütze 1 zu lösen.

Drücken Sie die Stütze vorsichtig nach unten und schliessen Sie den Gehäusedeckel 8.

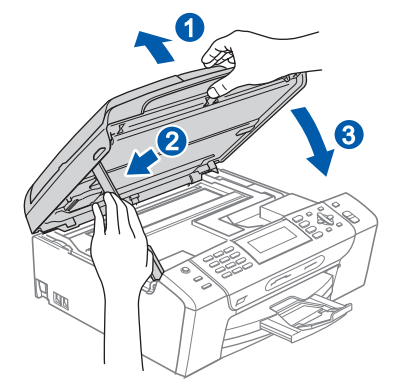

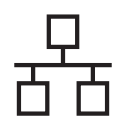

# **Macintoshabeltes Netzwerk Macintoshabeltes**

<span id="page-22-2"></span><span id="page-22-1"></span>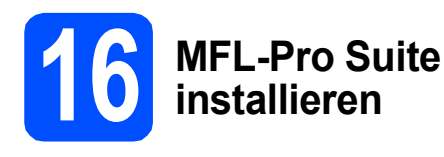

**a** Legen Sie die mitgelieferte CD-ROM in das CD-ROM-Laufwerk ein.

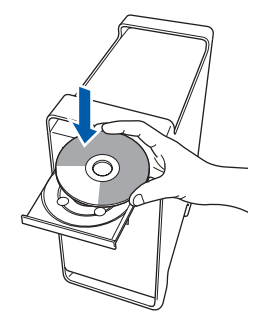

**b** Doppelklicken Sie auf das Symbol Start Here **OSX**, um mit der Installation zu beginnen.

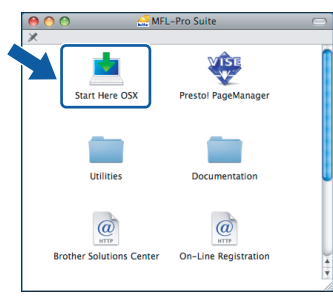

c Wählen Sie **Verkabelte Netzwerkverbindung (Ethernet)** und klicken Sie auf **Weiter**. Die Installation wird fortgesetzt.

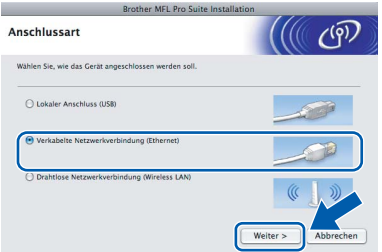

## **Hinweis**

*Bitte warten Sie, das Installieren der Software dauert einige Sekunden. Nach der Installation klicken Sie auf Neustart, um die Installation abzuschliessen.*

d Die Brother-Software sucht nach dem Brother-Gerät. Währenddessen wird das folgende Fenster angezeigt:

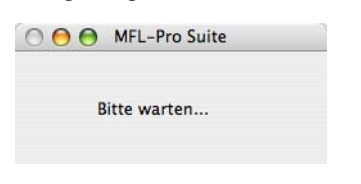

### **Hinweis**

*• Falls Ihr Gerät für das Netzwerk konfiguriert ist, wählen Sie es in der Liste aus und klicken Sie dann auf OK. Wenn nur ein Gerät im Netzwerk angeschlossen ist, wird es automatisch ausgewählt und dieses Fenster erscheint nicht. Gehen Sie zu* [e](#page-22-0)*.*

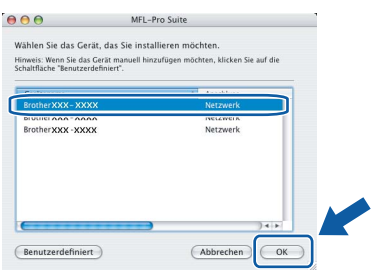

*• Wenn dieses Fenster erscheint, klicken Sie auf OK.*

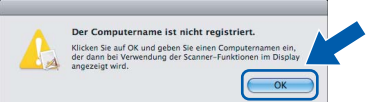

*Geben Sie für Ihren Macintosh® unter Computername einen Namen von bis zu 15 Zeichen Länge ein und klicken Sie auf OK. Gehen Sie zu* [e](#page-22-0)*.*

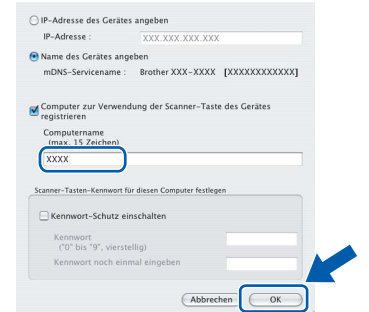

- *Um die Scan-Taste im Netzwerk zu verwenden, müssen Sie Computer zur Verwendung der Scanner-Taste des Gerätes registrieren aktivieren.*
- *Der von Ihnen festgelegte Name wird nach Drücken der Scan-Taste und Auswahl einer Scanfunktion im Display des Gerätes angezeigt. (Mehr Informationen zum Scannen im Netzwerk finden Sie im Software-Handbuch auf der CD-ROM.)*
- <span id="page-22-0"></span>e Wenn dieses Fenster erscheint, klicken Sie auf **OK**.

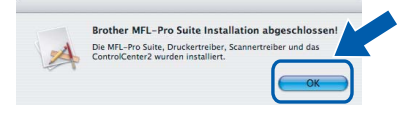

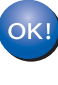

**Für Mac OS® X 10.3.x oder höher: Die Installation der MFL-Pro Suite ist nun abgeschlossen. Gehen Sie zu Schritt** [17](#page-23-0) **auf [Seite 24](#page-23-1).**

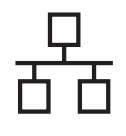

# **Macintosh Werkabeltes Netzwerk Burn Macintosh ®**

Für Mac  $OS^{\circledR}$  X 10.2.4 bis 10.2.8: Klicken Sie auf **Hinzufügen**.

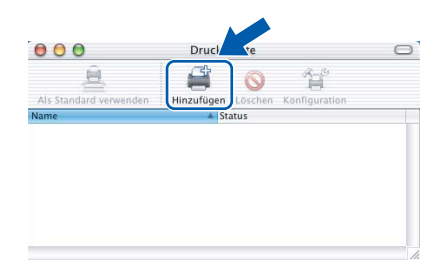

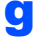

**C** Wählen Sie die unten gezeigte Option.

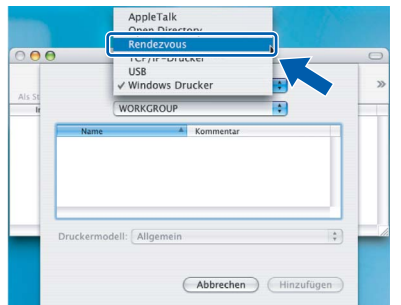

**h** Wählen Sie XXX-XXXX (XXX-XXXX steht für den Namen Ihres Modells) und klicken Sie dann auf **Hinzufügen**.

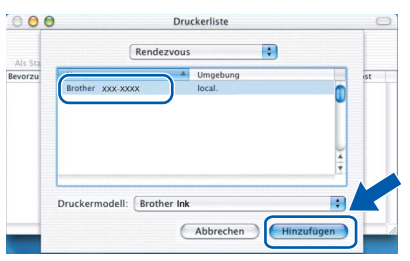

i Klicken Sie auf **Print Center** und dann auf **Print Center beenden**.

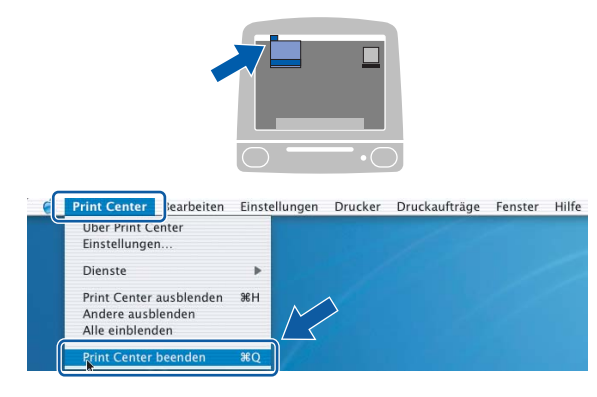

**Die Installation der MFL-Pro Suite ist nun abgeschlossen. Gehen Sie zu Schritt** [17](#page-23-0) **auf [Seite 24.](#page-23-1)**

# <span id="page-23-1"></span><span id="page-23-0"></span>**17 Presto!® PageManager® installieren**

Presto!® PageManager® enthält ein Texterkennungsprogramm, mit dem Sie die Scan-to-Text-Funktion des Brother ControlCenter2 verwenden können. Sie können mit dem Presto!® PageManager® auch Fotos und Dokumente einfach einscannen und verwalten.

a Doppelklicken Sie auf das Symbol **Presto! PageManager** und folgen Sie den Anweisungen auf dem Bildschirm.

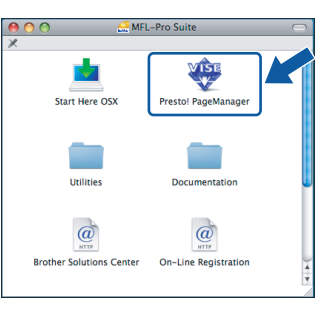

Für Mac OS® X 10.2.4 bis 10.3.8: Wenn dieser Bildschirm erscheint, klicken Sie auf **Weiter**, um die Software von der Brother Solutions Center Website herunterzuladen.

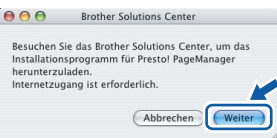

### **18** MFL-Pro Suite auf<br>**18** installieren **weiteren Computern installieren (soweit erforderlich)**

Wenn Sie Ihr Gerät mit mehreren Computer in Ihrem Netzwerk verwenden möchten, installieren Sie die MFL-Pro Suite auf jedem Computer. Gehen Sie zu Schritt [16](#page-22-1) auf [Seite 23](#page-22-2). Lesen Sie auch Schritt [14](#page-21-1) - [a](#page-21-2) auf [Seite 22,](#page-21-3) bevor Sie mit der Installation beginnen.

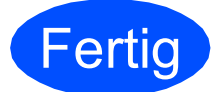

**Fertig Die Installation ist nun**<br> **PERIC BEAD ADDES abgeschlossen.**

OK!

# <span id="page-24-0"></span>**Wireless-Installation**

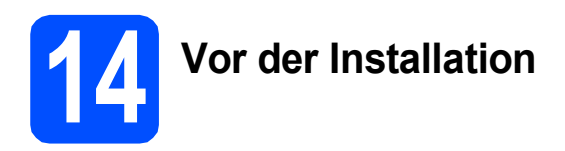

Zunächst müssen Sie die Wireless-Netzwerkeinstellungen Ihres Gerätes für die Kommunikation mit dem Access Point (Router) konfigurieren. Danach haben Computer im Netzwerk Zugriff auf das Gerät. Um das Gerät mit einem dieser Computer nutzen zu können, müssen Sie die Treiber und Software installieren. Die folgenden Schritte führen Sie durch die Wireless-Konfiguration und -Installation.

Zur Erzielung optimaler Ergebnisse beim alltäglichen Drucken von Dokumenten sollten Sie das Brother-Gerät möglichst nah am Access Point (Router) des Netzwerkes aufstellen und darauf achten, dass keine Hindernisse den Funkkontakt beeinträchtigen. Grosse Gegenstände und Wände zwischen den beiden Geräten sowie Funkstörungen durch andere elektronische Einrichtungen können die Geschwindigkeit der Datenübertragung beeinträchtigen.

Obwohl das Brother MFC-490CW sowohl in einem Wireless-Netzwerk als auch in einem verkabelten Netzwerk verwendet werden kann, können nicht beide Verbindungsmethoden gleichzeitig genutzt werden.

#### **WICHTIG**

**Wenn Sie die Wireless-Einstellungen des Gerätes zuvor schon einmal konfiguriert haben, müssen Sie erst die Netzwerkeinstellungen (LAN) zurücksetzen, bevor Sie die Wireless-Einstellungen erneut konfigurieren können.**

**Drücken Sie an Ihrem Gerät Menu. Wählen Sie mit a oder b** Netzwerk **und drücken Sie OK. Wählen Sie mit a oder b** Werkseinstell. **und drücken Sie OK. Drücken Sie zweimal 1 für** Ja **zur Bestätigung der Änderung.** 

#### **Hinweis**

*Die folgende Anleitung ist für den Infrastruktur-Modus vorgesehen.*

*Wenn Sie Ihr Gerät in einer anderen Wireless-Umgebung betreiben möchten, finden Sie ausführliche Informationen im Netzwerkhandbuch auf der CD-ROM.*

*Sie können das Netzwerkhandbuch wie folgt ansehen:*

*1 Schalten Sie Ihren Computer/Macintosh® ein. Legen Sie die Brother CD-ROM in das CD-ROM-Laufwerk ein. Für Windows®:*

*2 Wählen Sie Ihr Modell und die Sprache. Das Hauptmenü der CD-ROM erscheint.*

*3 Klicken Sie auf Dokumentation und dann auf HTML-Dokumente.*

*Für Macintosh®:*

- *2 Doppelklicken Sie auf Documentation und doppelklicken Sie dann auf den Ordner für Ihre Sprache.*
- *3 Doppelklicken Sie auf top.html.*

#### **Infrastruktur-Modus**

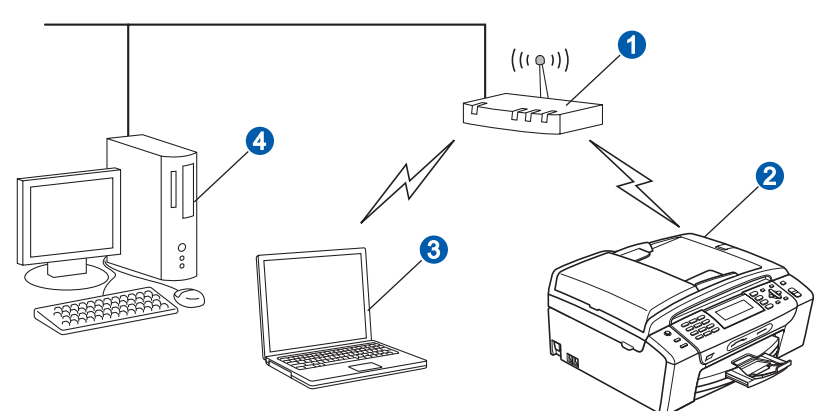

Access Point (Router)

Wireless-Gerät (Ihr Gerät)

Mit dem Access Point verbundener wireless-fähiger Computer

Mit dem Access Point verbundener verkabelter Computer

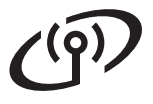

<span id="page-25-3"></span><span id="page-25-2"></span>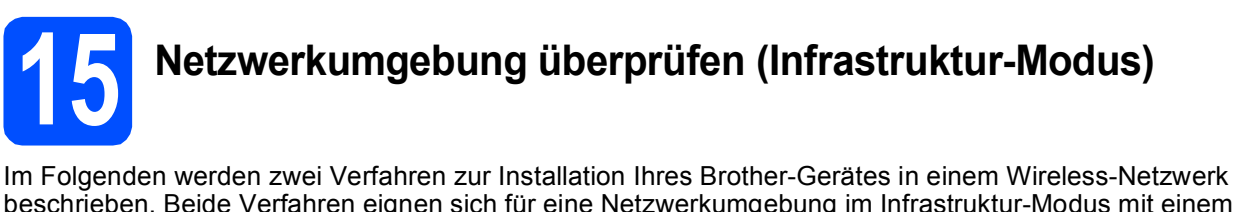

beschrieben. Beide Verfahren eignen sich für eine Netzwerkumgebung im Infrastruktur-Modus mit einem WLAN-Router oder Access Point, der DHCP zur Vergabe der IP-Adressen verwendet. Wählen Sie eine Konfigurationsmethode und folgen Sie den Anweisungen auf der angegebenen Seite.

<span id="page-25-0"></span>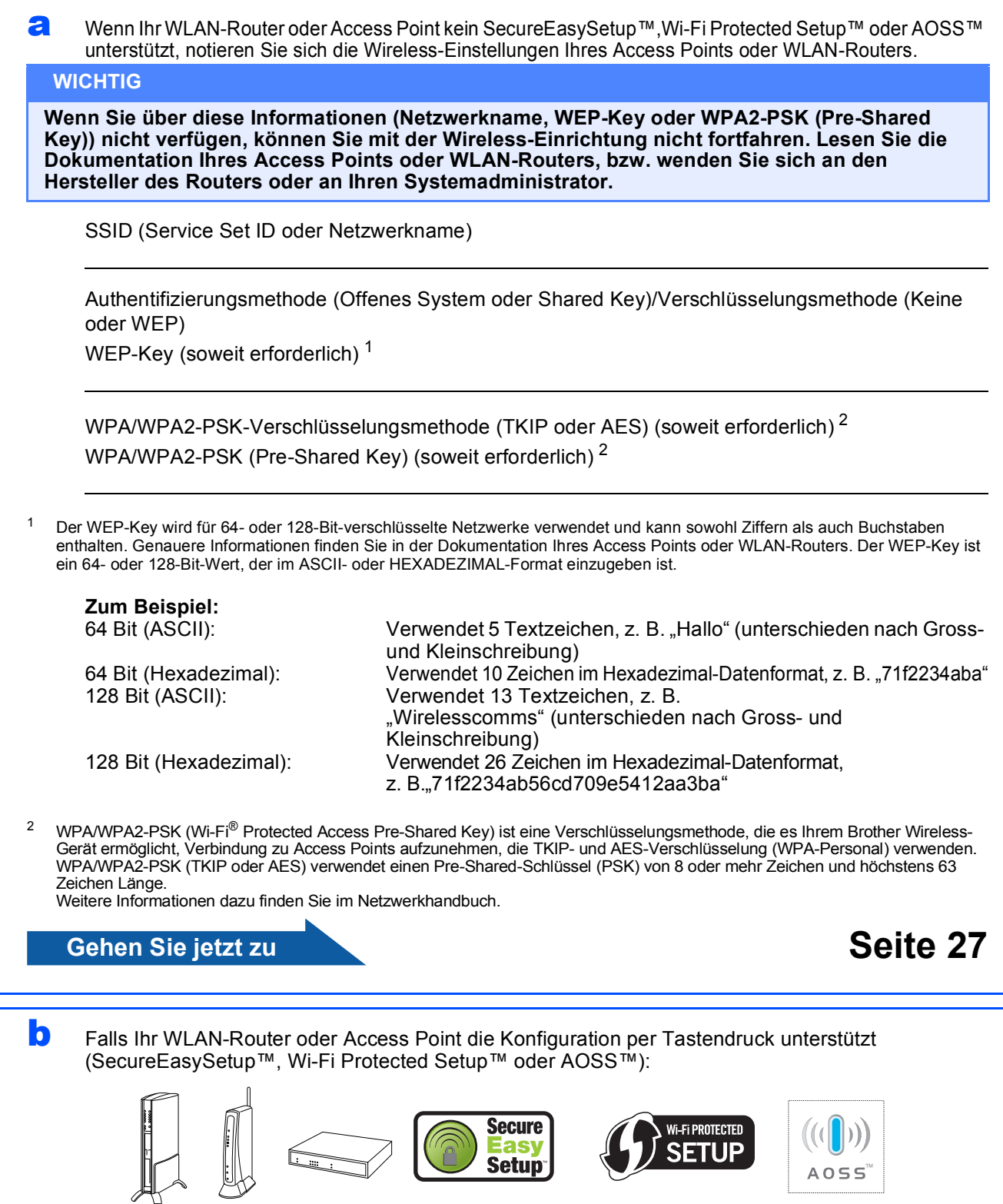

<span id="page-25-1"></span>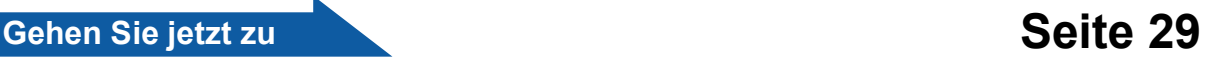

## **Das Brother-Gerät im Wireless-Netzwerk anschliessen**

## <span id="page-26-0"></span>**16** Wireless-Einstellungen<br> **16** konfigurieren (typische<br>
Wireless-Installation im **konfigurieren (typische Wireless-Installation im Infrastruktur-Modus)**

<span id="page-26-4"></span>a Drücken Sie am Gerät **Menu**. Wählen Sie mit A oder  $\nabla$  Netzwerk und drücken Sie **OK**.

Wählen Sie mit A oder  $\nabla$  WLAN und drücken Sie **OK**.

Wählen Sie mit A oder  $\nabla$  Setup-Assist. und drücken Sie **OK**.

Falls Netzwerk I/F ist auf WLAN eingestellt angezeigt wird, drücken Sie **OK** zur Bestätigung. Dies startet den Wireless Setup-Assistenten. Drücken Sie zum Abbrechen **Clear/Back**.

**b** Das Gerät sucht nach verfügbaren SSIDs. Falls mehrere SSIDs angezeigt werden, wählen Sie mit ▲ oder ▼ die SSID, die Sie in Schritt [15](#page-25-2) auf [Seite 26](#page-25-2) notiert haben, und drücken Sie dann **OK**. Gehen Sie zu [f](#page-26-1).

### **Hinweis**

*Es dauert einige Sekunden, bis die Liste der verfügbaren SSIDs angezeigt wird.*

> Wenn der Access Point so eingestellt ist, dass er keine SSID sendet, müssen Sie die SSID manuell hinzufügen. Gehen Sie zu [c](#page-26-2).

- <span id="page-26-2"></span>**C** Wählen Sie mit  $\triangle$  oder  $\nabla$  <Neue SSID> und drücken Sie **OK**. Gehen Sie zu [d](#page-26-3).
- <span id="page-26-3"></span>d Geben Sie die in Schritt [15](#page-25-2) auf [Seite 26](#page-25-2)  notierte SSID über die Zifferntasten ein.

Mit den Tasten ◀ und ▶ können Sie den Cursor nach links oder rechts bewegen. Um z. B. den Buchstaben a einzugeben, drücken Sie einmal die Zifferntaste **2**. Um die Ziffer 3 einzugeben, drücken Sie die Taste **3** siebenmal.

Die Zeichen erscheinen in der Reihenfolge: Kleinbuchstaben, Grossbuchstaben und dann Ziffern. (Siehe *[Texteingabe für Wireless-](#page-41-0)*

*[Netzwerkeinstellungen](#page-41-0)* auf Seite 42.)

Drücken Sie **OK**, wenn Sie alle Zeichen eingegeben haben.

**e** Wählen Sie mit A oder  $\blacksquare$  Infrastruktur und drücken Sie **OK**.

<span id="page-26-1"></span>Wählen Sie mit **A** oder ▼ und **OK** eine der unten genannten Optionen: Wenn Ihr Netzwerk für Authentifizierung und Verschlüsselung konfiguriert ist, müssen Ihre am Gerät vorgenommenen Einstellungen mit denen des Netzwerkes übereinstimmen.

 **Keine Authentifizierung oder Verschlüsselung:**

Wählen Sie Open System, drücken Sie **OK**, wählen Sie dann Keine als Verschlüsselung? und drücken Sie **OK**. Drücken Sie dann **1** für Ja, um die Einstellungen zu übernehmen. Gehen Sie zu [i](#page-27-0).

■ Keine Authentifizierung mit WEP-**Verschlüsselung:** Wählen Sie Open System, drücken Sie

**OK**, wählen Sie dann mit **A** oder ▼ WEP als Verschlüsselung? und drücken Sie **OK**. Gehen Sie zu [g](#page-27-1).

 **Authentifizierung mit WEP-Verschlüsselung:** Wählen Sie Shared Key und drücken Sie **OK**.

Gehen Sie zu [g](#page-27-1).

 **Authentifizierung mit WPA/WPA2-PSK (TKIP oder AES) Verschlüsselung:** Wählen Sie WPA/WPA2-PSK und drücken Sie **OK**. Gehen Sie zu [h](#page-27-2).

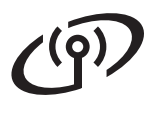

# **Für Benutzer eines Wireless-Netzwerkes**

<span id="page-27-1"></span>g Wählen Sie die erforderliche Schlüsselnummer und drücken Sie **OK**. Geben Sie über die Zifferntasten den in Schritt [15](#page-25-2) auf [Seite 26](#page-25-2) notierten WEP-Key ein.

> Mit den Tasten ◀ und ▶ können Sie den Cursor nach links oder rechts bewegen. Um z. B. den Buchstaben a einzugeben, drücken Sie einmal die Zifferntaste **2**. Um die Ziffer 3 einzugeben, drücken Sie die Taste **3** siebenmal.

Die Zeichen erscheinen in der Reihenfolge: Kleinbuchstaben, Grossbuchstaben und dann Ziffern. (Siehe *[Texteingabe für Wireless-](#page-41-0)*

*[Netzwerkeinstellungen](#page-41-0)* auf Seite 42.)

Drücken Sie **OK**, wenn Sie alle Zeichen eingegeben haben und drücken Sie dann **1** für Ja zum Übernehmen der Einstellungen. Gehen Sie zu [i](#page-27-0).

<span id="page-27-2"></span>**h** Drücken Sie A oder **v**, um TKIP oder AES als Verschlüsselung? zu wählen und drücken Sie **OK**.

> Geben Sie das in Schritt [15](#page-25-2) auf [Seite 26](#page-25-2) notierte WPA/WPA2-PSK-Kennwort ein, indem Sie die Zifferntasten zur Auswahl der Buchstaben und Ziffern verwenden.

Mit den Tasten ◀ und ▶ können Sie den Cursor nach links oder rechts bewegen. Um z. B. den Buchstaben a einzugeben, drücken Sie einmal die Zifferntaste **2**. Um die Ziffer 3 einzugeben, drücken Sie die Taste **3** siebenmal.

Die Zeichen erscheinen in der Reihenfolge: Kleinbuchstaben, Grossbuchstaben und dann Ziffern.

(Siehe *[Texteingabe für Wireless-](#page-41-0)[Netzwerkeinstellungen](#page-41-0)* auf Seite 42.)

Drücken Sie **OK**, wenn Sie alle Zeichen eingegeben haben und drücken Sie dann **1** für Ja zum Übernehmen der Einstellungen. Gehen Sie zu [i](#page-27-0).

<span id="page-27-0"></span>**ingelege in der Senat versucht nun, mit den von Ihnen** eingegebenen Informationen eine Verbindung zu Ihrem Wireless-Netzwerk herzustellen. Bei Erfolg erscheint im Display kurz die Anzeige Verbunden.

> *Wenn das Gerät keine erfolgreiche Verbindung zum Netzwerk herstellen kann, sollten Sie die in Schritt* [15](#page-25-2) *auf [Seite 26](#page-25-2) notierten Netzwerkeinstellungen überprüfen. Wiederholen Sie* [a](#page-26-4) *bis* [h](#page-27-2)*, um sicherzustellen, dass Sie die richtigen Informationen eingegeben haben.*

> *Ist an Ihrem Access Point kein DHCP aktiviert, müssen Sie IP-Adresse, Subnetzmaske und Gateway des Gerätes manuell an Ihr Netzwerk anpassen. Einzelheiten hierzu finden Sie im Netzwerkhandbuch.*

OK!

**Das Wireless-Setup ist jetzt abgeschlossen. Ein vierstufiger Indikator oben im Display des Gerätes zeigt die Stärke des Wireless-Signals Ihres Access Points, bzw. Routers an.** 

**Zur Installation der MFL-Pro Suite fahren Sie mit Schritt** 17 **fort.**

**Für Windows®-Benutzer:**

**Gehen Sie jetzt zu**

**Seite [31](#page-30-0)**

**Für Mac OS®-Benutzer:**

**Gehen Sie jetzt zu**

**Seite [35](#page-34-0)**

# **Für Benutzer eines Wireless-Netzwerkes**

## <span id="page-28-0"></span>**16** Wireless-Einstellungen<br> **16** mit der Auto-Wireless-<br>
Methode automatisch **mit der Auto-Wireless-Methode automatisch konfigurieren (per Tastendruck)**

**a** Vergewissern Sie sich, dass Ihr Router oder Access Point das unten abgebildete SecureEasySetup™, Wi-Fi Protected Setup™ oder AOSS™-Symbol trägt.

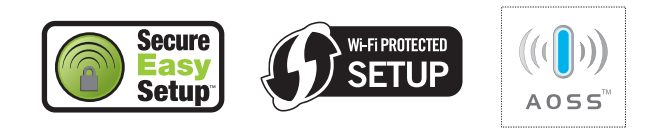

- **D** Stellen Sie Ihr Brother-Gerät in die Reichweite des Access Points oder Routers mit SecureEasySetup™, Wi-Fi Protected Setup™ oder AOSS™. Die Reichweite kann je nach Umgebung unterschiedlich sein. Weitere Informationen erhalten Sie in den Hinweisen, die Sie mit dem Access Point/Router erhalten haben.
- <span id="page-28-1"></span>c Drücken Sie die SecureEasySetup™-, Wi-Fi Protected Setup™- oder AOSS™-Taste an Ihrem WLAN-Router oder Access Point. Lesen Sie das Handbuch Ihres WLAN-Routers oder Access Points für weitere Informationen.

d Drücken Sie am Gerät **Menu**. Wählen Sie mit A oder  $\nabla$  Netzwerk und drücken Sie **OK**. Wählen Sie mit A oder  $\nabla$  WLAN und drücken Sie

**OK**.

Wählen Sie mit  $\triangle$  oder  $\nabla$  SES/WPS/AOSS und drücken Sie **OK**.

Falls Netzwerk I/F ist auf WLAN eingestellt angezeigt wird, drücken Sie **OK** zur Bestätigung. Dies startet den Wireless Setup-Assistenten.

Drücken Sie zum Abbrechen **Clear/Back**.

Mit dieser Funktion wird automatisch ermittelt, welches Verfahren (SecureEasySetup™, Wi-Fi Protected Setup™ oder AOSS™) Ihr Access Point für die Konfiguration des Gerätes verwendet.

### **Hinweis**

*Falls Ihr Wireless-Access Point Wi-Fi Protected Setup™ (PIN-Verfahren) unterstützt und wenn Sie zur Konfiguration das PIN-Verfahren (Personal Identification Number) benutzen möchten, finden Sie weitere Informationen unter "PIN-Verfahren des Wi-Fi Protected Setup™ verwenden" im Netzwerkhandbuch auf der CD-ROM.*

**e** Wenn im Display Verbunden angezeigt wird, hat das Gerät erfolgreich eine Verbindung zu Ihrem Router oder Access Point hergestellt. Sie können Ihr Gerät nun im Wireless-Netzwerk verwenden.

> Wenn das Display WLAN einstell., SES verbinden (WPS verbinden oder AOSS verbinden) und anschliessend Verbindung fehlgeschl. zeigt, hat das Gerät keine erfolgreiche Verbindung zu Ihrem Router oder Access Point hergestellt. Versu[c](#page-28-1)hen Sie es noch einmal ab Schritt c. Wenn dieselbe Meldung wieder erscheint, setzen Sie das Gerät auf die Werkseinstellungen zurück und versuchen Sie es dann noch einmal. Zum Zurücksetzen auf die Werkseinstellungen siehe *[Netzwerkeinstellungen auf die werkseitigen](#page-41-1)  [Einstellungen zurücksetzen](#page-41-1)* auf Seite 42.

> Wenn das Display WLAN einstell..dann Verbindung fehlgeschl. oder Ungültiger Modus zeigt, wurde ein Sitzungskonflikt oder ein Verbindungsfehler festgestellt (siehe Tabelle unten). Das Gerät hat 2 oder mehr Router oder Access Points in Ihrem Netzwerk ermittelt, die SecureEasySetup™, Wi-Fi Protected Setup™ oder AOSS™ verwenden. Stellen Sie sicher, dass nur an einem Router oder Access Point SecureEasySetup™, Wi-Fi Protected Setup™ oder AOSS™ aktiviert ist und beginnen Sie erneut mit [c](#page-28-1).

#### *Displayanzeigen bei Verwendung des SES/WPS/AOSS-Funktionsmenüs*

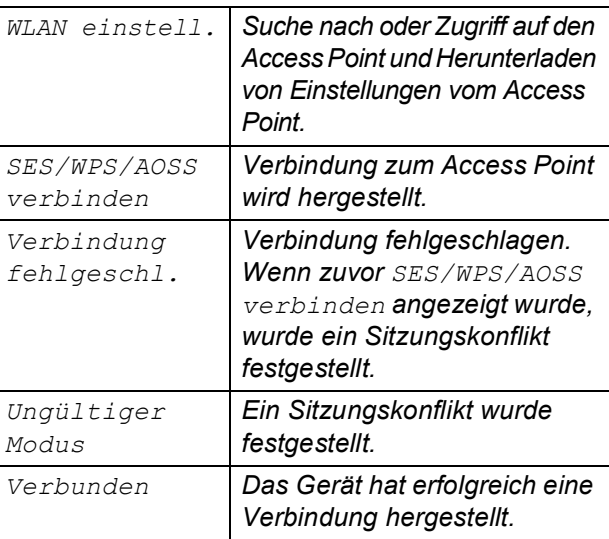

### **Hinweis**

*Wenn beim Einrichten ein Problem auftritt, sollten Sie Ihr Gerät vorübergehend näher am Access Point aufstellen und erneut mit* [c](#page-28-1) beginnen.

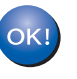

**Das Wireless-Setup ist jetzt abgeschlossen.**

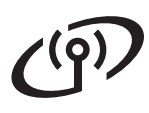

**Das Wireless-Setup ist jetzt abgeschlossen. Zur Installation der MFL-Pro Suite fahren Sie mit Schritt** 17 **fort.**

**Für Windows®-Benutzer:**

**Gehen Sie jetzt zu**

**Seite [31](#page-30-0)**

**Für Mac OS®-Benutzer:**

**Gehen Sie jetzt zu**

**Seite [35](#page-34-0)**

# <span id="page-30-0"></span>**Treiber und Software installieren (für Windows® 2000 Professional/XP/XP Professional x64 Edition/ Windows Vista®)**

<span id="page-30-2"></span>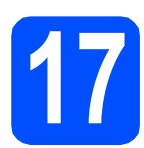

# **17 Vor der Installation der MFL-Pro Suite**

**a** Vergewissern Sie sich, dass Ihr Computer eingeschaltet ist und Sie mit Administratorrechten angemeldet sind.

#### **WICHTIG**

- **Schliessen Sie alle Anwendungen.**
- **Vergewissern Sie sich, dass keine Speicherkarte und kein USB-Stick eingesetzt sind.**
- **Die Bildschirm-Abbildungen können je nach verwendetem Betriebssystem unterschiedlich aussehen.**
- **Die mitgelieferte CD-ROM enthält ScanSoft™ PaperPort™ 11SE. Diese**

**Anwendung unterstützt Windows® 2000 (SP4 oder höher), XP (SP2 oder höher), XP Professional x64 Edition und Windows** 

**Vista®. Führen Sie ein Update mit dem neuesten Windows® Service Pack durch, bevor Sie die MFL-Pro Suite installieren.**

# **WICHTIG**

**Wenn Sie eine andere Personal** 

**Firewall als die Windows®- Firewall, Anti-Spy- oder Antivirus-Software verwenden, deaktivieren Sie diese vor der Installation vorübergehend.** 

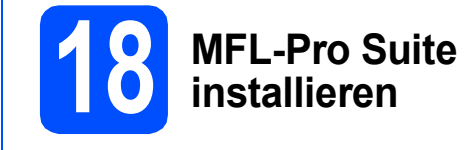

**a** Legen Sie die mitgelieferte CD-ROM in das CD-ROM-Laufwerk ein. Wenn das Dialogfeld zur Auswahl des Modells erscheint, wählen Sie Ihr Modell. Wenn das Dialogfeld zur Auswahl der Sprache erscheint, wählen Sie Ihre Sprache.

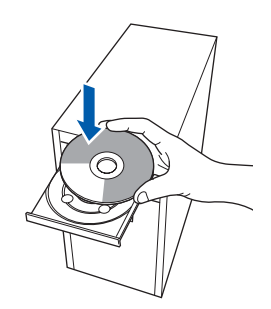

### **Hinweis**

*Wenn der Brother-Bildschirm nicht automatisch erscheint, doppelklicken Sie unter Arbeitsplatz (Computer) auf das CD-ROM-Symbol und doppelklicken Sie dann auf start.exe.*

<span id="page-30-1"></span>**b** Das Hauptmenü der CD-ROM erscheint. Klicken Sie auf **MFL-Pro Suite installieren**.

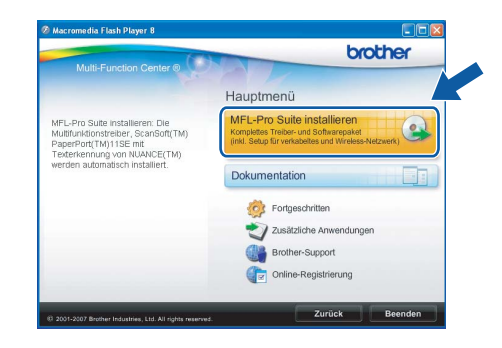

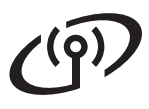

# **Windows Wireless-Netzwerk ®**

### **Hinweis**

*• Wenn dieses Fenster erscheint, klicken Sie auf OK und starten Sie Ihren Computer neu.*

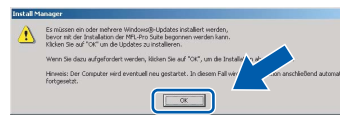

- *Falls die Installation nicht automatisch fortgesetzt wird, öffnen Sie das Hauptmenü erneut, indem Sie das CD-ROM-Laufwerk öffnen und wieder schliessen oder indem Sie auf die Datei start.exe im Hauptverzeichnis der CD-ROM doppelklicken. Fahren Sie dann mit* [b](#page-30-1) *fort, um die MFL-Pro Suite zu installieren.*
- *Für Windows Vista®: Wenn das Fenster für die Benutzerkontensteuerung angezeigt wird, klicken Sie auf Zulassen.*

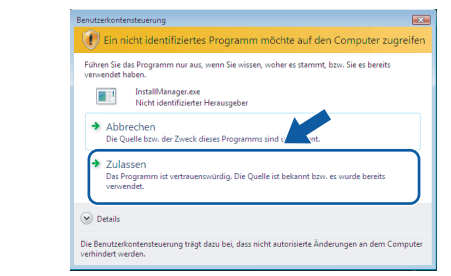

c Wenn die **Lizenzvereinbarung** für ScanSoft**™** PaperPort**™** 11SE erscheint, klicken Sie auf **Ja**, wenn Sie die **Lizenzvereinbarung** akzeptieren.

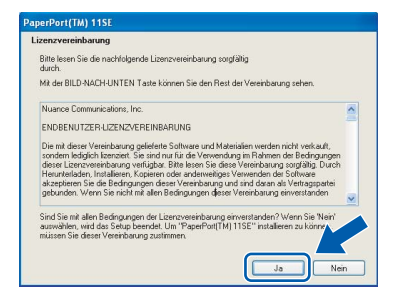

- d Die Installation von ScanSoft**™** PaperPort**™** 11SE wird nun automatisch gestartet. Danach beginnt die Installation der MFL-Pro Suite.
- e Wenn die **Lizenzvereinbarung** für die Brother MFL-Pro Suite erscheint, klicken Sie auf **Ja**, wenn Sie die **Lizenzvereinbarung** akzeptieren.

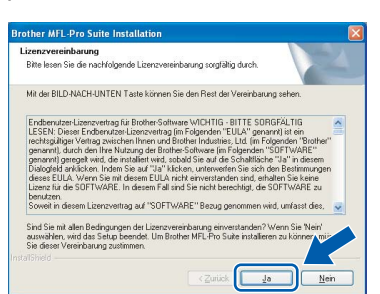

f Wählen Sie **Drahtlose Netzwerkverbindung (Wireless LAN)** und klicken Sie dann auf **Weiter**.

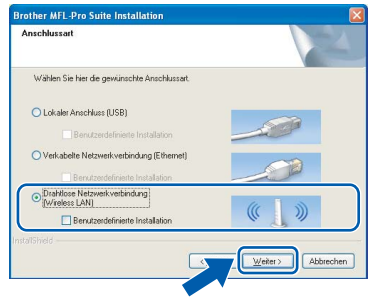

g Aktivieren Sie das Kontrollkästchen **Überprüft und bestätigt** und klicken Sie auf **Weiter**.

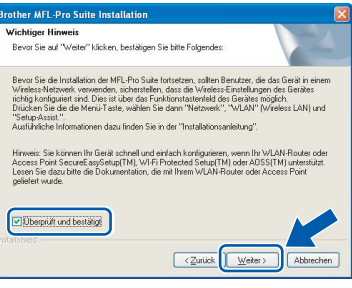

**h** Unter Windows<sup>®</sup> XP SP2/Windows Vista<sup>®</sup>: Wenn dieses Fenster erscheint, wählen Sie **Porteinstellungen der Firewall zum Herstellen der Netzwerkverbindung ändern und Installation fortsetzen. (empfohlen)** und klicken Sie auf **Weiter**.

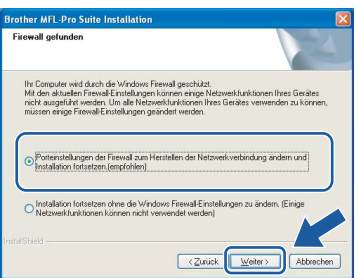

Wenn Sie eine andere als die Windows®- Firewall verwenden oder wenn die Windows®- Firewall ausgeschaltet ist, erscheint eventuell dieser Bildschirm.

.<br>Die Firewall auf Ihrem Computer blockiert möglicherweise die Netzwerkverbindung zum Gerät.<br>In diesem Fall müssen Sie Ihre Firewall-Software neu konfigurieren. .<br>Informationen zur Konfiguration der Firewall-Software finden Sie in der Software-Dokumentation, die mit Ihrer Firewall geliefert wurde  $\sqrt{\alpha}$ 

Lesen Sie im Benutzerhandbuch Ihrer Firewall-Software nach, wie Sie die folgenden Netzwerk-Ports hinzufügen können.

- Zum Scannen im Netzwerk fügen Sie den UDP-Port 54925 hinzu.
- Zum PC-Faxempfang im Netzwerk fügen Sie den UDP-Port 54926 hinzu.
- Wenn weiterhin Probleme mit der Netzwerkverbindung auftreten, fügen Sie den UDP-Port 137 hinzu.

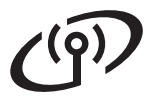

# **Windows Wireless-Netzwerk ®**

### **Hinweis**

*• Falls Ihr Gerät für das Netzwerk konfiguriert ist, wählen Sie es in der Liste aus und klicken Sie auf Weiter.*

*Wenn nur ein Gerät im Netzwerk angeschlossen ist, wird es automatisch ausgewählt und dieses Fenster erscheint nicht.*

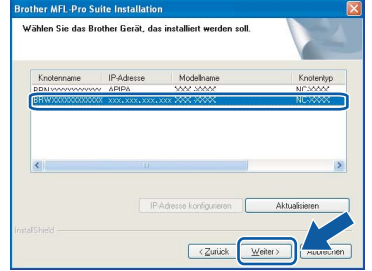

*Falls für Ihr Gerät APIPA im Feld IP-Adresse angezeigt wird, klicken Sie auf IP-Adresse konfigurieren und geben Sie eine im Netzwerk gültige IP-Adresse für Ihr Gerät ein.*

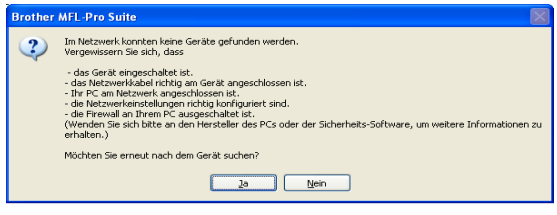

- *Wenn die Wireless-Einstellung fehlschlägt, erscheint während der Installation der MFL-Pro Suite eine Fehlermeldung und die Installation wird abgebrochen. Gehen Sie in diesem Fall zu Schritt* [15](#page-25-2) *auf [Seite 26](#page-25-3) und richten Sie die Wireless-Verbindung erneut ein.*
- *Wenn Sie WEP verwenden und im Display "Verbunden" erscheint, aber das Gerät nicht gefunden wird, sollten Sie überprüfen, ob der WEP-Key richtig eingegeben wurde. Beim WEP-Key wird zwischen Gross- und Kleinschreibung unterschieden.*
- *Falls Ihr Gerät noch nicht für das Netzwerk konfiguriert ist, erscheint die Meldung:*

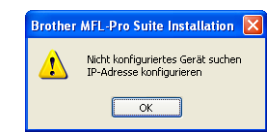

*Klicken Sie auf OK. Das Dialogfeld IP-Adresse konfigurieren erscheint. Geben Sie eine im Netzwerk gültige IP-Adresse für Ihr Gerät ein.*

i Die Installation der Brother-Treiber startet automatisch. Die einzelnen Installationsbildschirme erscheinen nacheinander.

#### **WICHTIG**

**Versuchen Sie auf KEINEM der Bildschirme, die Installation abzubrechen. Es kann einige Sekunden dauern, bis alle Bildschirme angezeigt wurden.**

#### **Hinweis**

*Wenn unter Windows Vista® der folgende Bildschirm erscheint, aktivieren Sie das Kontrollkästchen und klicken Sie auf Installieren, um die Installation vollständig abzuschliessen.*

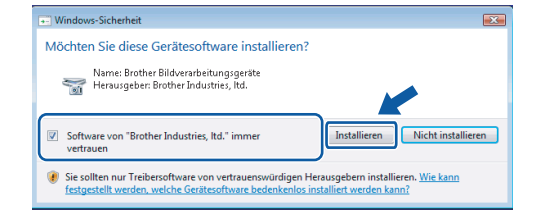

j Wenn das Fenster zur **Online-Registrierung** erscheint, wählen Sie die gewünschte Option und folgen Sie den Anweisungen auf dem Bildschirm.

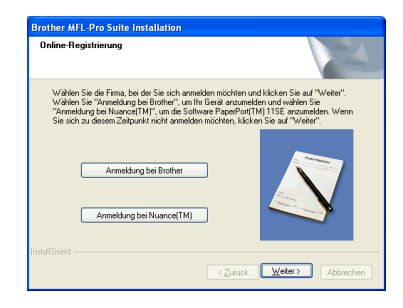

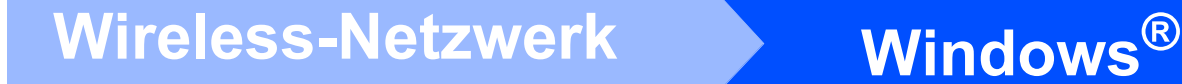

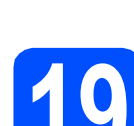

# **19 Fertig stellen und neu starten**

**a** Wenn der folgende Bildschirm erscheint, klicken Sie auf **Fertig stellen**, um den Computer neu zu starten. Nach dem Neustart müssen Sie sich mit Administratorrechten anmelden.

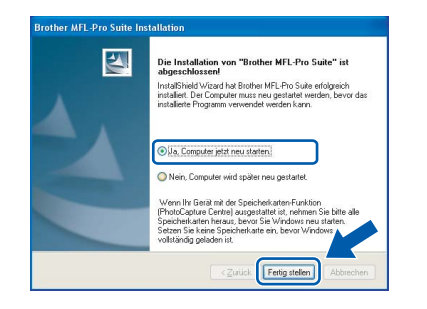

### **Hinweis**

*Falls während der Software-Installation eine Fehlermeldung erscheint, starten Sie die Installationsprüfung unter Start/Alle Programme/Brother/MFC-XXXX (MFC-XXXX steht für den Namen Ihres Modells).*

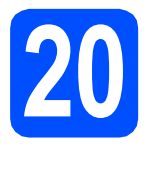

### **20** MFL-Pro Suite auf<br>**20** installieren **weiteren Computern installieren (soweit erforderlich)**

Wenn Sie Ihr Gerät mit mehreren Computer in Ihrem Netzwerk verwenden möchten, installieren Sie die MFL-Pro Suite auf jedem Computer. Gehen Sie zu Schritt **[17](#page-30-2)** auf [Seite 31.](#page-30-0)

# **Hinweis**

*Mit dem Kauf des Gerätes haben Sie eine Lizenz für 2 Benutzer erworben. Diese Lizenz beinhaltet die Installation der MFL-Pro Suite inklusive ScanSoft™ PaperPort™ 11SE auf bis zu 2 PCs im Netzwerk. Wenn Sie ScanSoft™ PaperPort™ 11SE auf mehr als 2 PCs installieren möchten, müssen Sie die Lizenz NL-5 für 5 zusätzliche Benutzer kaufen. Wenden Sie sich dazu bitte an Ihren Brother-Vertriebspartner.*

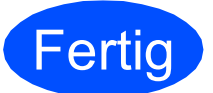

**Fertig** Die Installation ist nun **abgeschlossen.**

**Gehen Sie jetzt zu**

**Um mit der Installation von zusätzlichen Anwendungen fortzufahren, gehen Sie zu [Seite 38](#page-37-0).**

# <span id="page-34-0"></span>**Treiber und Software installieren (für Mac OS® X 10.2.4 oder höher)**

<span id="page-34-1"></span>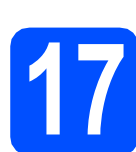

### **17 Bevor Sie die MFL-Pro Suite installieren**

**a** Vergewissern Sie sich, dass der Netzstecker des Gerätes angeschlossen ist und dass Ihr Macintosh® eingeschaltet ist. Sie müssen sich mit Administratorrechten anmelden.

#### **WICHTIG**

**• Wenn Sie Mac OS® X 10.2.0 bis 10.2.3 verwenden, sollten Sie Ihr System auf Mac OS® X 10.2.4 oder höher aktualisieren.** 

**(Neueste Informationen zu Mac OS® X finden Sie unter [http://solutions.brother.com/\)](http://solutions.brother.com/)**

**• Vergewissern Sie sich, dass keine Speicherkarte und kein USB-Stick eingesetzt sind.**

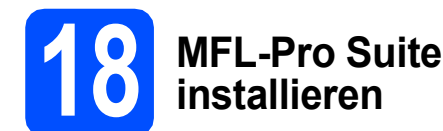

**a** Legen Sie die mitgelieferte CD-ROM in das CD-ROM-Laufwerk ein.

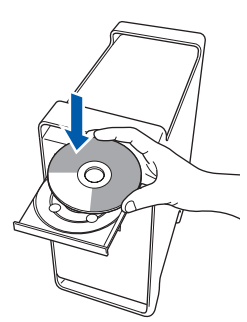

**b** Doppelklicken Sie auf Start Here OSX, um mit der Installation zu beginnen.

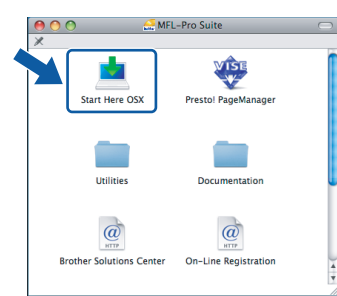

c Wählen Sie **Drahtlose Netzwerkverbindung (Wireless LAN)** und klicken Sie dann auf **Weiter**.

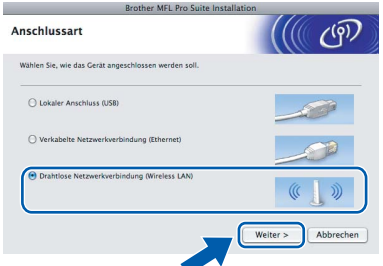

d Aktivieren Sie das Kontrollkästchen **Überprüft und bestätigt** und klicken Sie auf **Weiter**. Folgen Sie den Anweisungen auf dem Bildschirm.

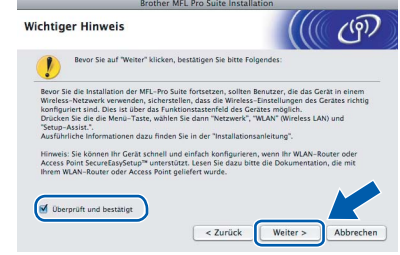

#### **Hinweis**

*Bitte warten Sie, das Installieren der Software dauert einige Sekunden. Nach der Installation klicken Sie auf Neustart, um die Installation abzuschliessen.*

e Die Brother-Software sucht nach dem Brother-Gerät. Währenddessen wird das folgende Fenster angezeigt:

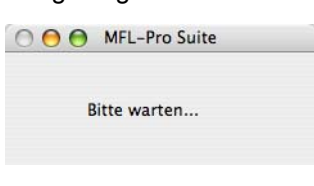

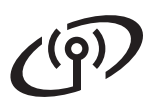

# **Mireless-Netzwerk Macintosh**<sup>®</sup>

# **Hinweis**

*• Falls Ihr Gerät für das Netzwerk konfiguriert ist, wählen Sie es in der Liste aus und klicken Sie dann auf OK.* 

*Wenn nur ein Gerät im Netzwerk angeschlossen ist, wird es automatisch ausgewählt und dieses Fenster erscheint nicht. Gehen Sie zu* [f](#page-35-0)*.*

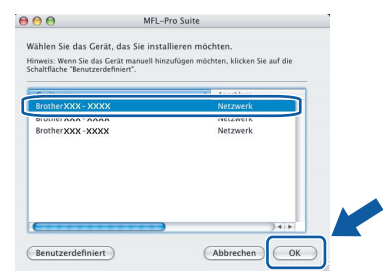

- *Wenn Ihr Gerät nicht erkannt wird, gehen Sie zu Schritt* [15](#page-25-2) *auf [Seite 26](#page-25-3) und richten Sie die Wireless-Verbindung erneut ein.*
- *Wenn Sie WEP verwenden und im Display "Verbunden" erscheint, aber das Gerät nicht gefunden wird, sollten Sie überprüfen, ob der WEP-Key richtig eingegeben wurde. Beim WEP-Key wird zwischen Gross- und Kleinschreibung unterschieden.*
- *Wenn dieses Fenster erscheint, klicken Sie auf OK.*

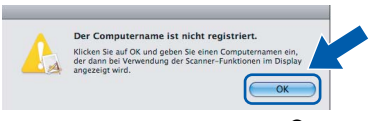

*Geben Sie für Ihren Macintosh® unter Computername einen Namen von bis zu 15 Zeichen Länge ein und klicken Sie auf OK. Gehen Sie zu* [f](#page-35-0)*.*

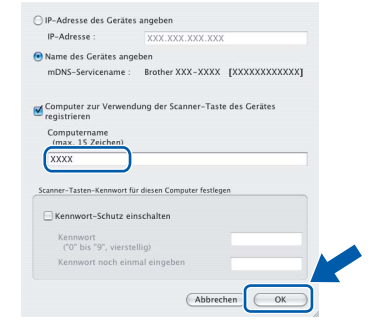

- *Um die Scan-Taste im Netzwerk zu verwenden, müssen Sie Computer zur Verwendung der Scanner-Taste des Gerätes registrieren aktivieren.*
- *Der von Ihnen festgelegte Name wird nach Drücken der Scan-Taste und Auswahl einer Scanfunktion im Display des Gerätes angezeigt. (Mehr Informationen zum Scannen im Netzwerk finden Sie im Software-Handbuch auf der CD-ROM.)*
- <span id="page-35-0"></span>f Wenn dieses Fenster erscheint, klicken Sie auf **OK**. **Brother MFL-Pro Suite Installation abgeschlossen** Die MFL-Pro Suite, Druckertreiber, Sca<br>ControlCenter2 wurden installiert. **Für Mac OS® X 10.3.x oder höher: Die**  OK! **Installation der MFL-Pro Suite ist nun abgeschlossen. Gehen Sie zu Schritt** [19](#page-36-0) **auf [Seite 37.](#page-36-1) C** Für Mac  $OS^{\circledR}$  X 10.2.4 bis 10.2.8: Klicken Sie auf **Hinzufügen**.  $000$  $\circ$ 直 虘  $-6$  $\circledcirc$ **h** Wählen Sie die unten gezeigte Option. AppleTalk  $\overline{\circ}\,\overline{\bullet}\,\overline{\bullet}$ USB<br>USB<br>Windows Drucker **WORKCROUP**  $\ddot{\phi}$
- **i** Wählen Sie XXX-XXXX (XXX-XXXX steht für den Namen Ihres Modells) und klicken Sie dann auf **Hinzufügen**.

(Abbrechen) (Hinzufügen)

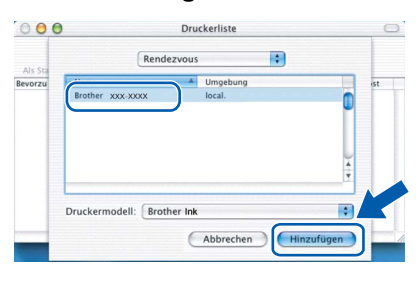

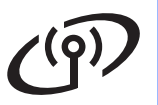

# **Wireless-Netzwerk** Macintosh<sup>®</sup>

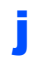

j Klicken Sie auf **Print Center** und dann auf **Print Center beenden**.

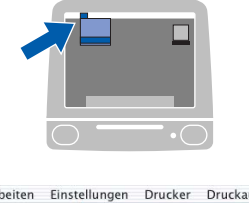

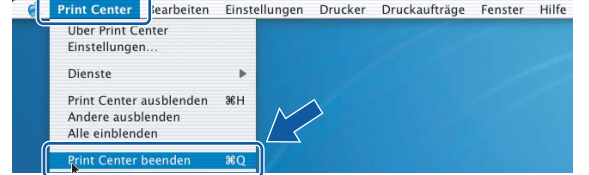

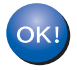

**Die Installation der MFL-Pro Suite ist nun abgeschlossen. Gehen Sie zu Schritt** [19](#page-36-0) **auf [Seite 37](#page-36-1).**

# <span id="page-36-1"></span><span id="page-36-0"></span>**19 Presto!® PageManager® installieren**

Presto!® PageManager® enthält ein Texterkennungsprogramm, mit dem Sie die Scan-to-Text-Funktion des Brother ControlCenter2 verwenden können. Sie können mit dem Presto!® PageManager® auch Fotos und Dokumente einfach einscannen und verwalten.

a Doppelklicken Sie auf das Symbol **Presto! PageManager** und folgen Sie den Anweisungen auf dem Bildschirm.

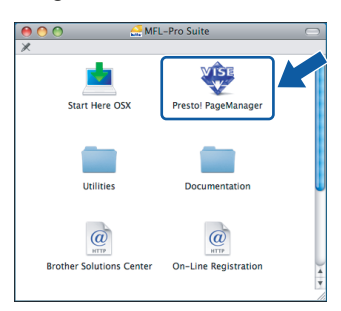

Für Mac OS® X 10.2.4 bis 10.3.8: Wenn dieser Bildschirm erscheint, klicken Sie auf **Weiter**, um die Software von der Brother Solutions Center Website herunterzuladen.

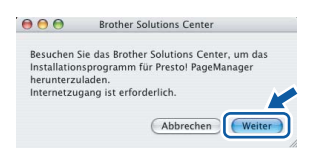

### **20** MFL-Pro Suite auf<br>**20** installieren **weiteren Computern installieren (soweit erforderlich)**

Wenn Sie Ihr Gerät mit mehreren Computer in Ihrem Netzwerk verwenden möchten, installieren Sie die MFL-Pro Suite auf jedem Computer. Gehen Sie zu Schritt [17](#page-34-1) auf [Seite 35.](#page-34-1)

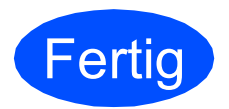

**Fertig Die Installation ist nun abgeschlossen.**

# **Windows Optionale Anwendungen installieren ®**

<span id="page-37-0"></span>**1 FaceFilter Studio unterstützt von Reallusion, Inc. installieren**

FaceFilter Studio ist eine einfach zu verwendende Anwendung zum randlosen Drucken von Fotos. Ausserdem können Sie mit dem FaceFilter Studio Ihre Fotos bearbeiten. Sie können Fotoeffekte, wie das Entfernen von roten Augen oder die Verbesserung von Hauttönen, verwenden.

#### **WICHTIG**

- **Das Gerät muss eingeschaltet und mit dem Computer verbunden sein.**
- **Der Computer muss mit dem Internet verbunden sein.**
- **a** Öffnen Sie das Hauptmenü erneut, indem Sie das CD-ROM-Laufwerk öffnen und wieder schliessen, oder indem Sie auf die Datei **start.exe** im Hauptverzeichnis der CD-ROM doppelklicken.
- **b** Das Hauptmenü der CD-ROM erscheint. Wählen Sie Ihre Sprache und klicken Sie dann auf **Zusätzliche Anwendungen**.

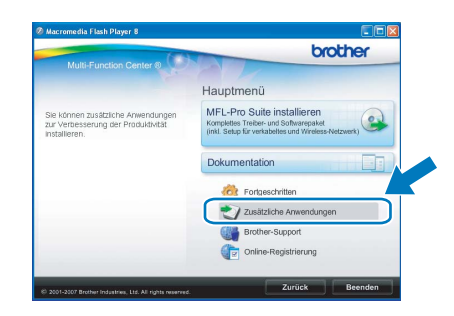

c Klicken Sie auf **FaceFilter Studio**, um die Software zu installieren.

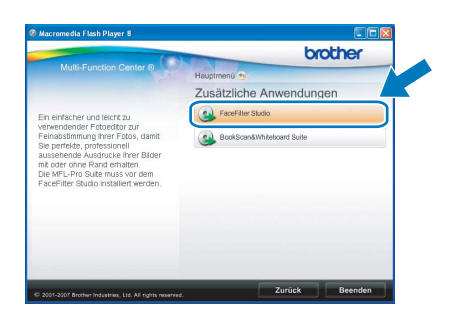

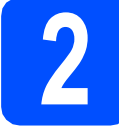

## **2 FaceFilter Studio Hilfe installieren**

Für Anweisungen zur Verwendung von FaceFilter Studio downloaden und installieren Sie die FaceFilter Studio-Hilfe.

- **a** Um das FaceFilter Studio zu starten, wählen Sie **Start**/**Alle Programme**/**Reallusion**/ **FaceFilter Studio** auf Ihrem Computer.
- **b** Klicken Sie auf **in der oberen rechten** Ecke des Bildschirms.
- c Klicken Sie auf **Nach Updates suchen**, um auf der Website von Reallusion nach Updates zu suchen.

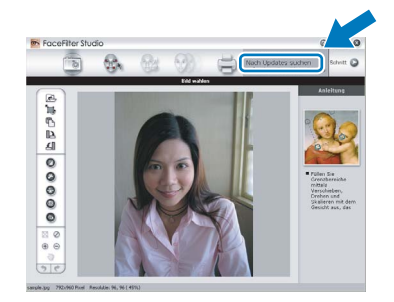

- d Klicken Sie auf die Schaltfläche **Download** und wählen Sie das Verzeichnis, in dem Sie die Datei speichern wollen.
- **e** Schliessen Sie FaceFilter Studio bevor Sie das Installationsprogramm für die FaceFilter Studio Hilfe starten. Doppelklicken Sie auf die heruntergeladene Datei in dem von Ihnen angegebenen Verzeichnis und folgen Sie den Installationsanweisungen auf dem Bildschirm.

### **Hinweis**

*Zur Ansicht der vollständigen FaceFilter Studio Hilfe wählen Sie Start*/*Alle Programme*/*Reallusion*/ *FaceFilter Studio*/*Hilfe für FaceFilter Studio auf Ihrem Computer.*

# **Windows Optionale Anwendungen installieren ®**

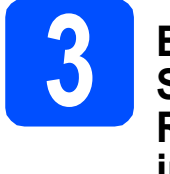

## **3 BookScan&Whiteboard Suite unterstützt von Reallusion, Inc. installieren**

Sie können die **BookScan&Whiteboard Suite** installieren.

Die **BookScan Enhancer**-Software kann gescannte Buchseiten automatisch korrigieren. Mit dem **Whiteboard Enhancer** können Sie Texte und Bilder Ihrer Whiteboard-Fotos bereinigen und verbessern. (Internetzugang erforderlich.)

#### **WICHTIG**

- **Das Gerät muss eingeschaltet und mit dem Computer verbunden sein.**
- **Der Computer muss mit dem Internet verbunden sein.**
- **a** Öffnen Sie das Hauptmenü erneut, indem Sie das CD-ROM-Laufwerk öffnen und wieder schliessen, oder indem Sie auf die Datei **start.exe** im Hauptverzeichnis der CD-ROM doppelklicken.

**D** Das Hauptmenü der CD-ROM erscheint. Wählen Sie Ihre Sprache und klicken Sie dann auf **Zusätzliche Anwendungen**.

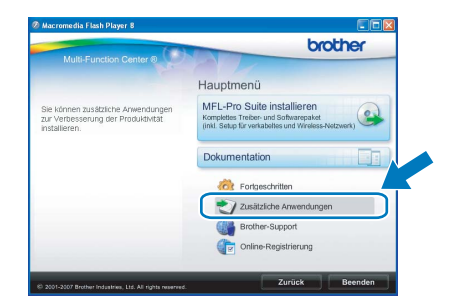

c Klicken Sie auf **BookScan&Whiteboard Suite**, um die Software zu installieren.

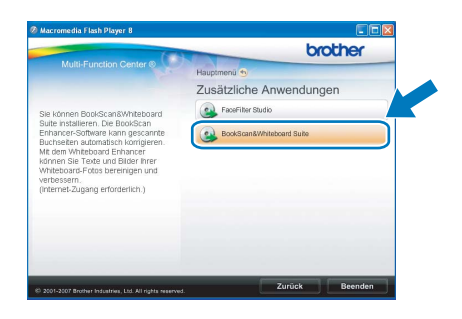

# **Konfigurationsprogramm BRAdmin Light (für Windows®)**

BRAdmin Light ist ein Dienstprogramm für die Erstinstallation von netzwerkfähigen Brother-Geräten. Mit diesem Programm können Sie auch nach Brother-Geräten im Netzwerk suchen, deren Status anzeigen und grundlegende Netzwerkeinstellungen, wie die IP-Adresse, konfigurieren.

Weitere Informationen zu BRAdmin Light erhalten Sie unter [http://solutions.brother.com/.](http://solutions.brother.com/)

## **Hinweis**

*Wenn Sie ein erweitertes Druckerverwaltungsprogramm benötigen, sollten Sie die neuste Version von Brother BRAdmin Professional verwenden. Sie können diese von <http://solutions.brother.com/> herunterladen.*

## **BRAdmin Light installieren**

**a** Klicken Sie im Hauptmenü auf **Fortgeschritten** und dann auf **Netzwerk-Utilities**.

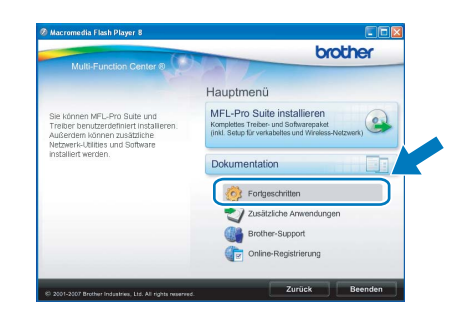

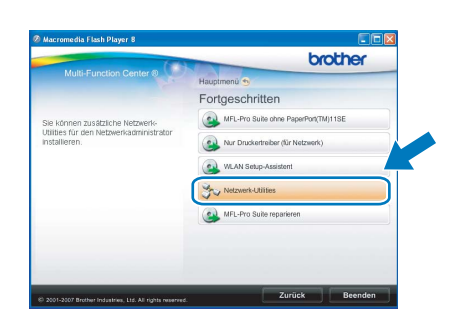

b Klicken Sie auf **BRAdmin Light** und folgen Sie den Anweisungen auf dem Bildschirm.

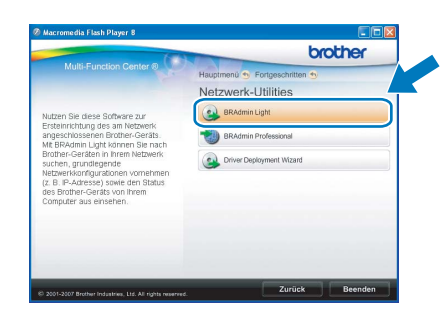

### **IP-Adresse, Subnetzmaske und Gateway mit BRAdmin Light einstellen**

# **Hinweis**

*Wenn ein DHCP/BOOTP/RARP-Server in Ihrem Netzwerk vorhanden ist, müssen Sie die folgenden Schritte nicht ausführen. Das Gerät erhält in diesem Fall seine IP-Adresse automatisch.*

**a** Starten Sie BRAdmin Light. BRAdmin Light sucht automatisch nach neuen Geräten.

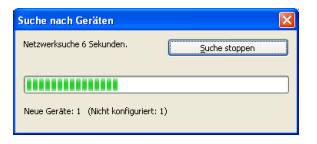

**b** Doppelklicken Sie auf das nicht konfigurierte Gerät.

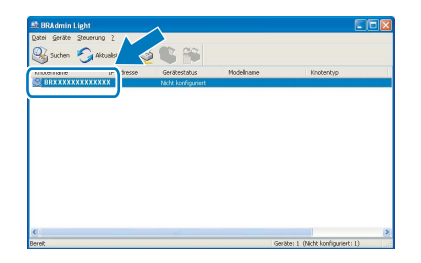

c Wählen Sie **Statisch** als **Boot-Methode**. Geben Sie die **IP-Adresse**, die **Subnetzmaske** und das **Gateway** ein und klicken Sie dann auf **OK**.

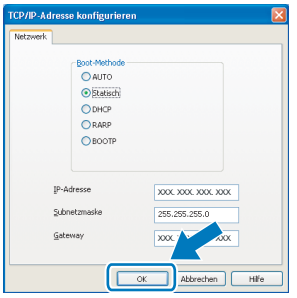

**d** Die Angaben werden im Gerät gespeichert.

# **Konfigurationsprogramm BRAdmin Light (für Mac OS® X)**

BRAdmin Light ist ein Dienstprogramm für die Erstinstallation von netzwerkfähigen Brother-Geräten. Sie können mit diesem Programm unter Mac OS® X 10.2.4 oder höher auch nach Brother-Geräten im Netzwerk suchen, deren Status anzeigen und grundlegende Netzwerkeinstellungen, wie die IP-Adresse, konfigurieren.

BRAdmin Light wird automatisch mit dem Druckertreiber installiert. Wenn Sie den Druckertreiber bereits installiert haben, müssen Sie BRAdmin Light nicht erneut installieren. Weitere Informationen über BRAdmin Light finden Sie unter [http://solutions.brother.com/.](http://solutions.brother.com/)

### **IP-Adresse, Subnetzmaske und Gateway mit BRAdmin Light einstellen**

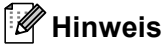

- *Wenn ein DHCP/BOOTP/RARP-Server in Ihrem Netzwerk vorhanden ist, müssen Sie die folgenden Schritte nicht ausführen. Das Gerät erhält in diesem Fall seine IP-Adresse automatisch.*
- *Vergewissern Sie sich, dass die Java™-Client-Version 1.4.1\_07 oder höher auf Ihrem Computer installiert ist.*
- **a** Doppelklicken Sie auf Ihrem Desktop auf das Symbol **Macintosh HD**.

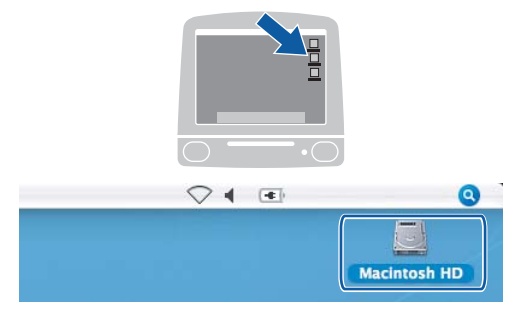

b Wählen Sie **Library**, **Printers**, **Brother** und dann **Utilities**.

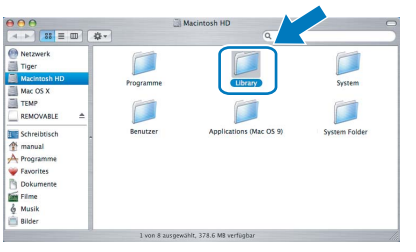

c Doppelklicken Sie auf die Datei **BRAdmin Light.jar** und starten Sie die Software. BRAdmin Light sucht dann automatisch nach neuen Geräten.

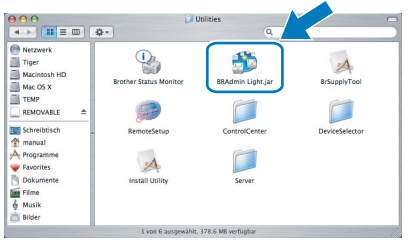

d Doppelklicken Sie auf das nicht konfigurierte Gerät.

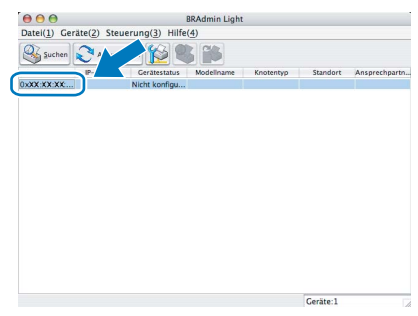

e Wählen Sie **Statisch** als **Boot-Methode**. Geben Sie **IP-Adresse**, **Subnetzmaske** und **Gateway** ein und klicken Sie dann auf **OK**.

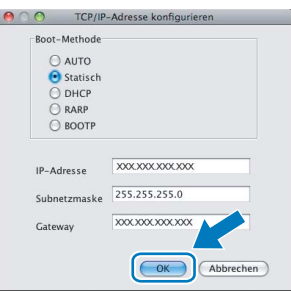

**f** Die Angaben werden im Gerät gespeichert.

## <span id="page-41-1"></span>**Netzwerkeinstellungen auf die werkseitigen Einstellungen zurücksetzen**

Um alle Netzwerkeinstellungen des internen MFC/DCP-Servers auf die werkseitigen Einstellungen zurückzusetzen, gehen Sie wie folgt vor:

- **a** Vergewissern Sie sich, dass das Gerät nicht mit einer anderen Funktion beschäftigt ist. Ziehen Sie dann alle Kabel (ausser dem Netzkabel) vom Gerät ab.
- b Drücken Sie **Menu**.
- **C** Drücken Sie A oder  $\mathbf{v}$ , um Netzwerk zu wählen. Drücken Sie **OK**.
- C Drücken Sie ▲ oder V, um Werkseinstell. zu wählen. Drücken Sie **OK**.
- e Drücken Sie **1**, um Ja zu wählen.
- f Drücken Sie **1**, um Ja zu wählen.
- C Das Gerät startet nun neu. Schliessen Sie nach dem Neustart alle Kabel wieder an.

## <span id="page-41-0"></span>**Texteingabe für Wireless-Netzwerkeinstellungen**

Auf den meisten Zifferntasten sind drei oder vier Buchstaben abgedruckt. Auf den Tasten 0, # und  $*$  befinden sich keine Buchstaben, da mit ihnen Sonderzeichen eingegeben werden können. Drücken Sie die jeweilige Taste so oft, bis der gewünschte Buchstabe im Display angezeigt wird.

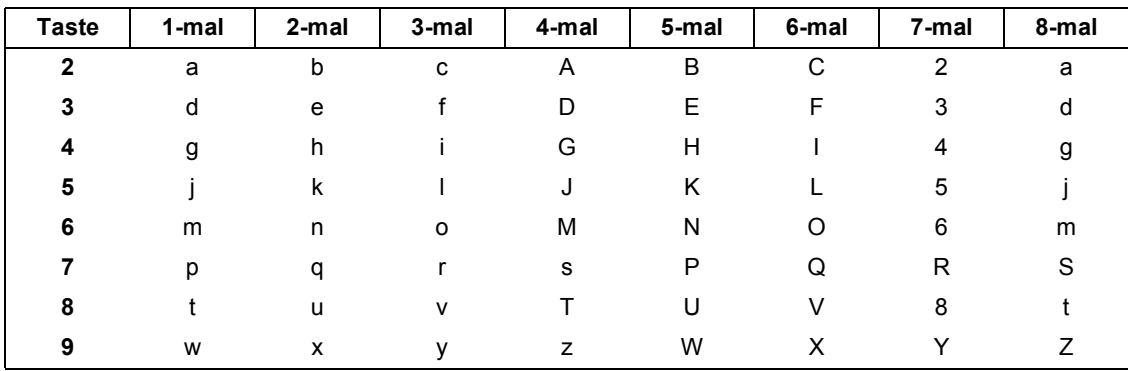

#### **Zur Konfiguration von Wireless-Einstellungen**

#### **Leerzeichen eingeben**

Zur Eingabe eines Leerzeichens in einem Namen drücken Sie zwischen den Buchstaben zweimal **c**.

#### **Korrigieren**

Um Zeichen zu korrigieren, bewegen Sie den Cursor mit der Taste **d** oder **c** unter das falsch geschriebene Zeichen. Drücken Sie dann **Clear/Back** und geben Sie das richtige Zeichen ein. Sie können auch zurückgehen und Zeichen einfügen.

#### **Buchstaben wiederholen**

Wenn Sie zweimal hintereinander denselben Buchstaben oder nacheinander zwei auf derselben Taste liegende Buchstaben eingeben wollen, geben Sie den ersten Buchstaben ein, drücken dann **>** und wählen anschliessend den nächsten Buchstaben.

#### **Sonderzeichen und Symbole**

Drücken Sie **l**, **#** oder **0** so oft, bis das gewünschte Zeichen oder Symbol angezeigt wird. Drücken Sie dann **OK**, um es auszuwählen.

Drücken Sie \* für: (Leerzeichen) ! " # \$ % & ' ( ) \* + . - . / Drücken Sie # für: : ; < = > ? @ [ ] ^ Drücken Sie **0** für: 0 \ { | } ˜

# **Verbrauchsmaterialien**

Wenn eine Tintenpatrone ersetzt werden muss, erscheint im Display eine entsprechende Meldung. Weitere Informationen zu den Verbrauchsmaterialien finden Sie bei Ihrem Brother-Vertriebspartner oder unter <http://www.brother.com/original/>.

### **Tintenpatronen**

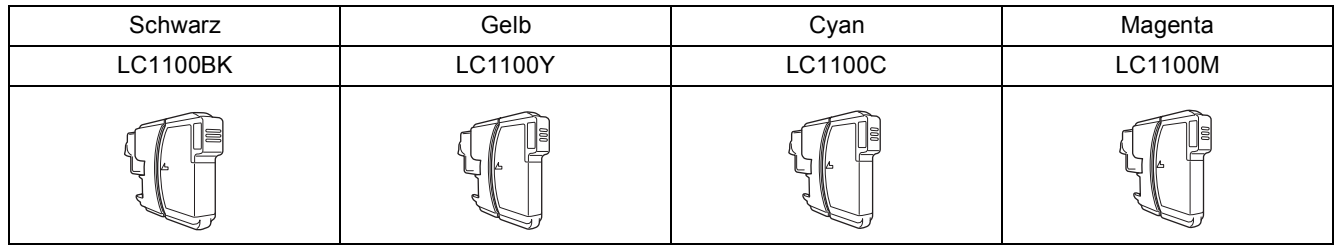

#### **Was ist Innobella™?**

Innobella™ ist eine neue Reihe von Verbrauchsmaterialien, die von Brother angeboten werden.

Der Name "Innobella™" leitet sich von den Begriffen "Innovation" und "Bella" (was auf italienisch "schön" bedeutet) ab und repräsentiert eine innovative Technologie, die den Brother-Kunden schöne und langlebige Druckergebnisse liefert.

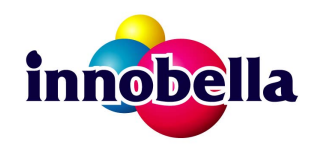

#### **Warenzeichen**

Das Brother-Logo ist ein eingetragenes Warenzeichen von Brother Industries, Ltd.

Brother ist ein eingetragenes Warenzeichen von Brother Industries, Ltd.

Multi-Function Link ist ein eingetragenes Warenzeichen der Brother International Corporation.

Windows Vista ist entweder ein eingetragenes Warenzeichen oder ein Warenzeichen der Microsoft Corporation in den USA und anderen Ländern. Microsoft, Windows und Windows Server sind eingetragene Warenzeichen der Microsoft Corporation in den USA und/oder anderen Ländern. Macintosh und TrueType sind eingetragene Warenzeichen der Apple Inc.

Nuance, das Nuance-Logo, PaperPort und ScanSoft sind Warenzeichen bzw. eingetragene Warenzeichen der Nuance Communications, Inc. bzw. angeschlossener Gesellschaften in den USA und/oder anderen Ländern.

Presto! PageManager ist ein eingetragenes Warenzeichen der NewSoft Technology Corporation.

PictBridge ist ein Warenzeichen.

FaceFilter Studio ist ein Warenzeichen von Reallusion, Inc.

BROADCOM, SecureEasySetup und das SecureEasySetup-Logo sind Warenzeichen bzw. eingetragene Warenzeichen der Broadcom Corporation in den USA und/oder anderen Ländern.

AOSS ist ein Warenzeichen von Buffalo Inc.

Wi-Fi, WPA und WPA2 sind eingetragene Warenzeichen und Wi-Fi Protected Setup ist ein Warenzeichen von Wi-Fi Alliance. Alle Firmen, deren Programmnamen in diesem Handbuch erwähnt sind, haben spezielle Lizenzvereinbarungen für die zu ihrem Eigentum gehörenden Programme.

#### **Alle anderen in diesem Handbuch erwähnten Marken und Produktnamen sind Warenzeichen oder eingetragene Warenzeichen der betreffenden Firmen.**

#### **Zu dieser Anleitung**

Dieses Handbuch wurde unter der Aufsicht von Brother Industries, Ltd., erstellt und veröffentlicht. Es enthält die neuesten technischen Angaben und Produktinformationen.

Der Inhalt dieses Handbuches und die technischen Daten dieses Produktes können ohne vorherige Ankündigung geändert werden. Die Firma Brother behält sich das Recht vor, Änderungen bzgl. der technischen Daten und der hierin enthaltenen Materialien ohne vorherige Ankündigung vorzunehmen. Brother übernimmt keine Haftung bei offensichtlichen Druck- und Satzfehlern.

#### **Copyright und Lizenz**

©2008 Brother Industries, Ltd. Dieses Produkt enthält von den folgenden Herstellern entwickelte Software: ©1983-1998 PACIFIC SOFTWORKS, INC. Dieses Produkt enthält die von ELMIC WESCOM, Inc. entwickelte Software "KASAGO TCP/IP". ©2008 Devicescape Software, Inc.

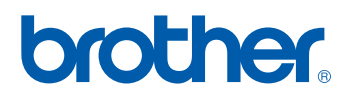